# Handleiding patiëntenomgeving Omnihis Scipio

Datum: 04-05-2022 Versie: 22.1

# Uw Zorg online

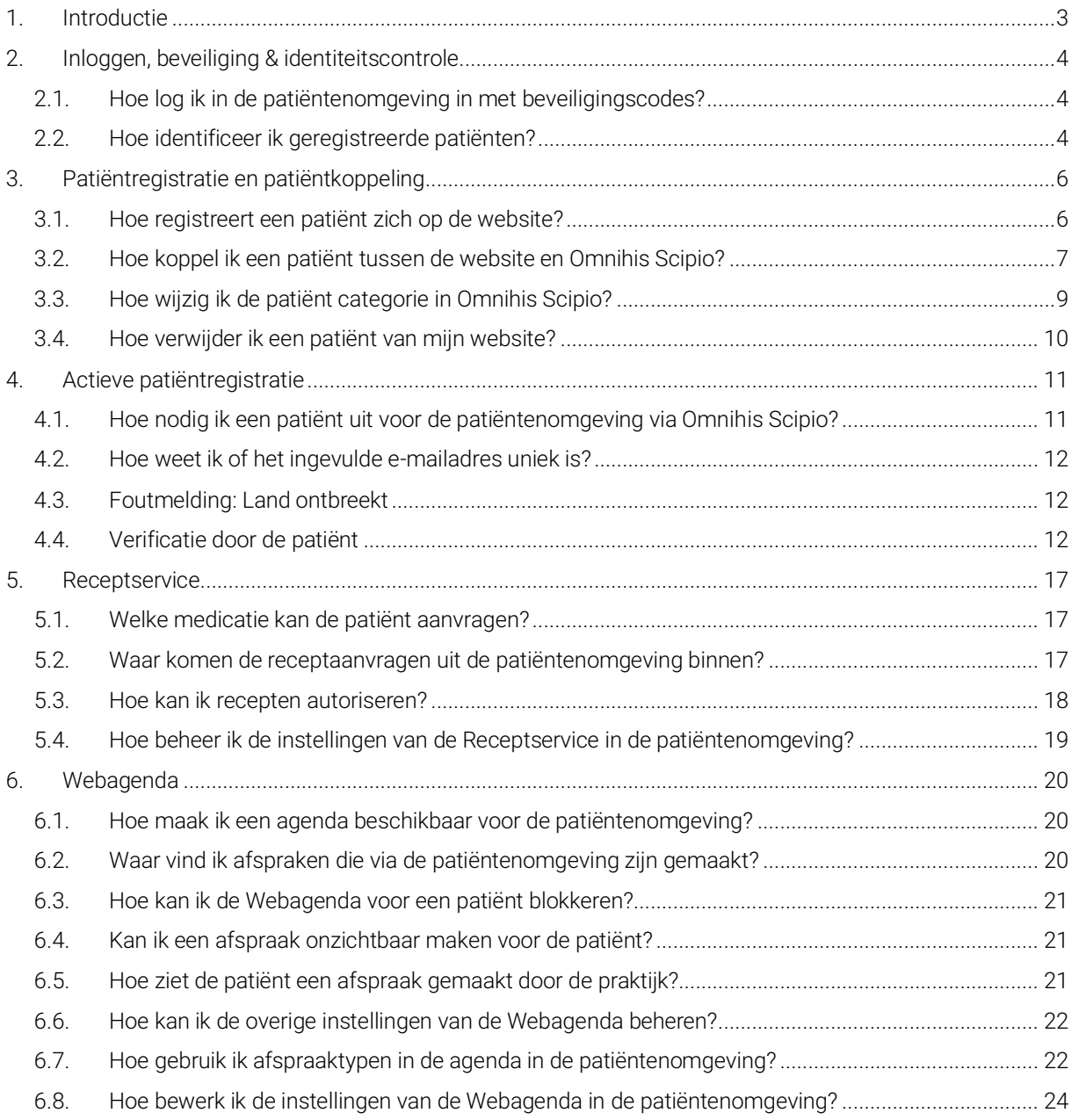

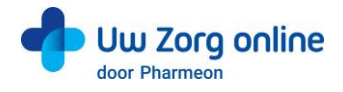

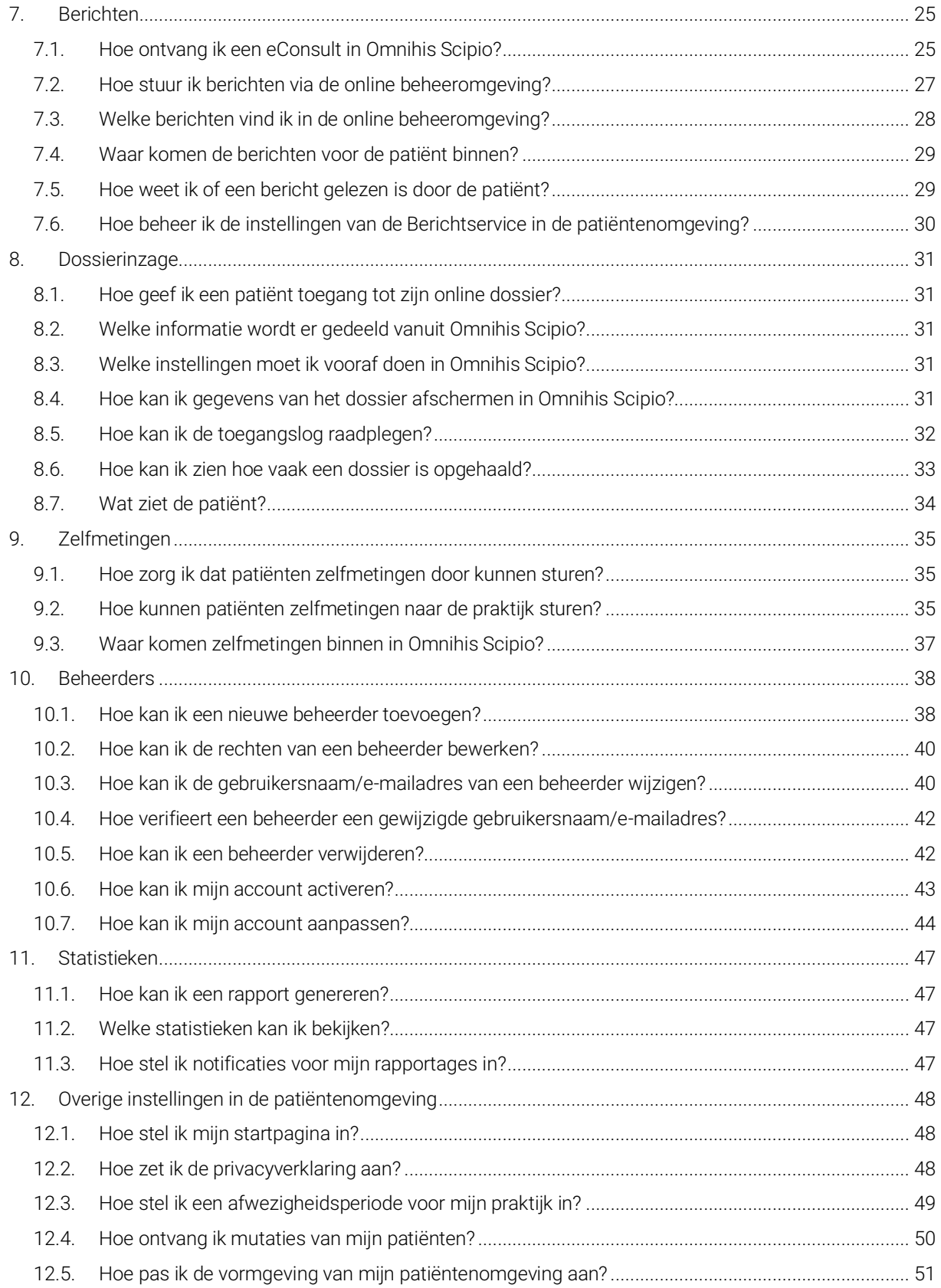

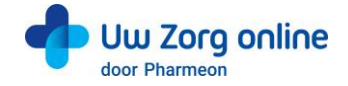

# <span id="page-2-0"></span>1. Introductie

Pharmeon en OmniHis hebben gezamenlijk een patiëntenomgeving (portaal) opgezet waarbij op de websites van Pharmeon informatie uit Omnihis Scipio voor patiënten inzichtelijk is nadat zij ingelogd zijn.

Patiënten kunnen binnen deze omgeving:

- hun medicatieoverzicht inzien en recepten aanvragen via de receptservice;
- hun afsprakenoverzicht inzien en een afspraak inboeken via de webagenda;
- hun consultoverzicht inzien en berichten uitwisselen met hun zorgverlener via de berichtservice.

In deze handleiding vindt u meer informatie over hoe u als beheerder de patiëntenomgeving inricht.

Heeft u vragen of suggesties voor het beheer op de website of heeft u toevoegingen voor deze handleiding? Neem contact op met de helpdesk van Pharmeon vi[a helpdesk@pharmeon.nl.](mailto:helpdesk@pharmeon.nl)

Heeft u vragen of suggesties voor de inrichting van de patiëntenomgeving binnen Omnihis Scipio? Kijk op <https://mijn.omnihis.nl/> of neem contact op met de OmniHis Servicedesk. Telefonisch te bereiken op 0900-6664447 (0900-OMNIHIS) of per e-mai[l helpdesk@omnihis.nl.](mailto:helpdesk@omnihis.nl)

Ook kunt u hier uw aansluiting op de eConsult module aanvragen. Vraag naar de optie 'eConsult Portaal' voor gebruik met een Pharmeon website.

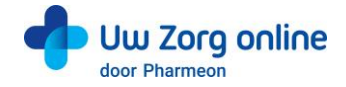

# <span id="page-3-0"></span>2. Inloggen, beveiliging & identiteitscontrole

# <span id="page-3-1"></span>2.1. Hoe log ik in de patiëntenomgeving in met beveiligingscodes?

Een beveiligingscode is een unieke code van zes cijfers die voor de beperkte tijd van 30 minuten geldig is. Het gebruik van deze code is een extra toevoeging voor beveiliging van persoonlijke en medische gegevens.

# 2.1.1. Beheerder en beveiligingscodes

Bij de patiëntenomgeving van Pharmeon krijgt u een beheerdersaccount. Dit account kan patiënten koppelen en patiëntgegevens inzien. Daarom is dit account, naast een gebruikersnaam en wachtwoord, beveiligd met een beveiligingscode.

De beveiligingscode wordt verstuurd op het moment van inloggen naar het e-mailadres van de gebruikersnaam. Na invoer van de juiste code kunt u doorgaan naar het beheer van de patiëntenomgeving.

# 2.1.2. Patiënten en beveiligingscodes

Patiënten kunnen inloggen in hun patiëntenomgeving met een gebruikersnaam en wachtwoord combinatie + een beveiligingscode. Afhankelijk wat u als praktijk afspreekt met Pharmeon kunnen patiënten bij het registreren aangeven of zij een beveiligingscode op hun mobiele telefoon willen ontvangen of op hun e-mailadres.

Een beveiligingscode via sms wordt als veiliger gezien dan via e-mail. Aan het gebruik van beveiligingscode via sms zijn meerkosten<sup>1</sup> voor de praktijk verbonden.

# <span id="page-3-2"></span>2.2. Hoe identificeer ik geregistreerde patiënten?

Patiënten kunnen zich via de website registreren voor de patiëntenomgeving. Zij krijgen inzage in hun gegevens, nadat de arts of assistent een eenmalige systeemkoppeling tot stand brengt tussen Pharmeon en Omnihis Scipio. Op deze manier bepaalt u welke patiënten bij hun gegevens uit Omnihis Scipio mogen.

Doordat patiënten na inloggen in hun patiëntenomgeving gevoelige medische informatie uit Omnihis Scipio kunnen inzien, is het belangrijk een controle te hebben op de identiteit van de persoon die zich aanmeldt. Het is aan u als huisartsenpraktijk hoe wordt omgegaan met de controle van de identiteit van de patiënt voordat de eenmalige koppeling tot stand wordt gebracht.

Let op: Omnihis en Pharmeon adviseren u om de identiteit van de patiënt in de praktijk zelf te verifiëren voordat u de koppeling tot stand brengt.

U kunt de patiënt specifieke instructies geven ten behoeve van de identiteitscontrole. Dit kan bijvoorbeeld door de patiënt te verzoeken zich in de praktijk te melden of door contact met hem of haar op te nemen via een telefoonnummer dat al bij u bekend is en controlevragen te stellen. U kunt de instructietekst als volgt bewerken.

<sup>1</sup> Actuele prijsinformatie is op te vragen via helpdesk@pharmeon.nl.

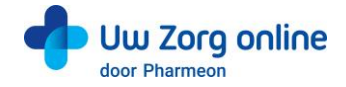

- 1. Ga naa[r https://Beheer.Pharmeon.nl.](https://beheer.pharmeon.nl/)
- 2. Log in als beheerder en vul de beveiligingscode in die u op uw e-mailadres heeft ontvangen.
- 3. Kies in het linker menu voor *Patiëntenomgeving*.
- 4. Klik op *In de praktijk* en vervolgens op *Beveiliging*.

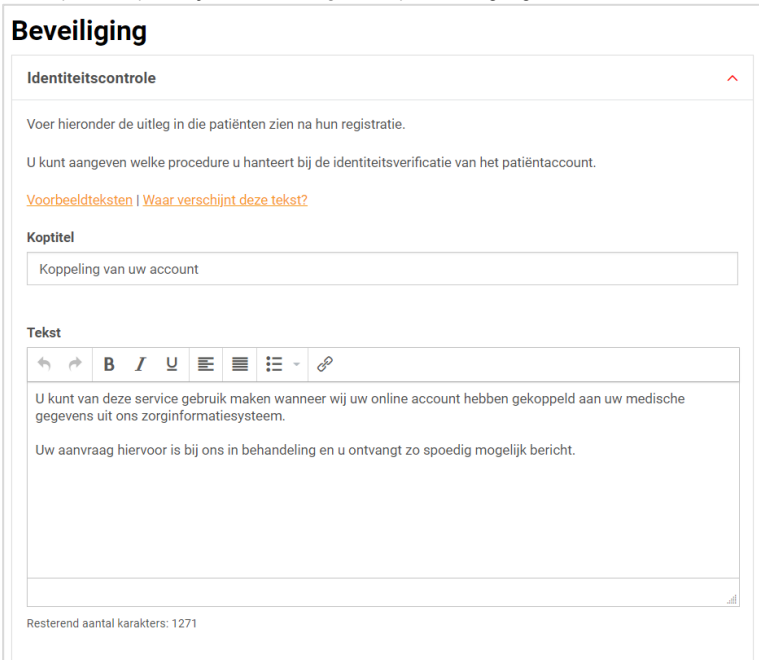

- 5. In het scherm ziet u de tekst die standaard aan patiënten wordt getoond op het moment dat zij een account aanmaken of waarvan het account nog niet gekoppeld is. Deze tekst kunt u aanpassen en geschikt maken voor de procedure binnen uw praktijk. Houd er in deze tekst rekening mee dat op het moment dat u de patiënt koppelt, deze automatisch een e-mail ter bevestiging ontvangt.
- 6. U kunt bij *Voorbeeldteksten* één van onze standaard voorbeeldteksten selecteren.

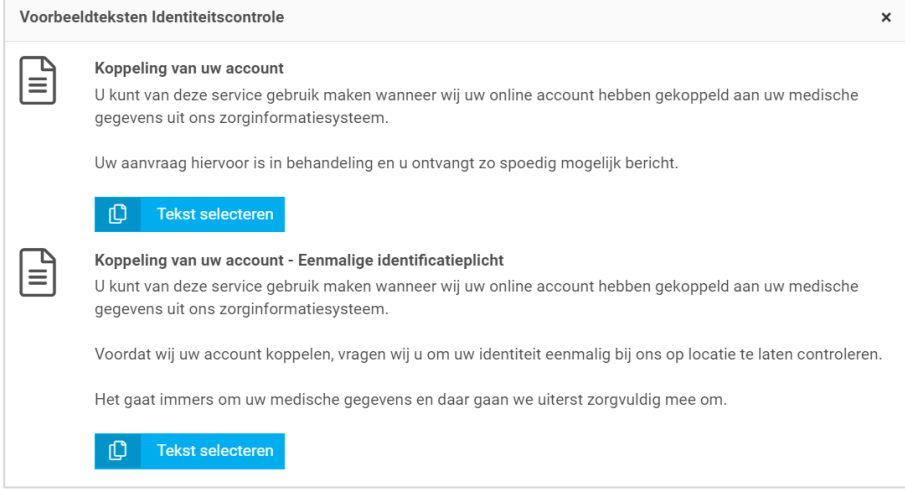

- 7. Klik op *Tekst selecteren* om de tekst in het tekstveld te plaatsen. Deze vervangt de op dat moment aanwezige tekst in het tekstveld.
- 8. De gekozen voorbeeldtekst kan in het tekstvak verder aangepast en geschikt gemaakt worden voor de procedure binnen uw praktijk.
- 9. Klik op *Waar verschijnt deze tekst?* om te zien waar de tekst weergegeven wordt in de omgeving van de patiënt.
- 10. Klik op *Opslaan* om uw wijzigingen te bewaren.

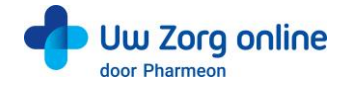

# <span id="page-5-0"></span>3. Patiëntregistratie en patiëntkoppeling

# <span id="page-5-1"></span>3.1. Hoe registreert een patiënt zich op de website?

Om patiënten te koppelen met Omnihis Scipio heeft de patiënt een online account nodig. De patiënt maakt deze makkelijk aan via de patiëntenomgeving op uw praktijkwebsite.

# 3.1.1. Testpatiënt voor de website ten behoeve van koppeling Omnihis Scipio

Het is handig om als praktijk een testpatiënt aan te maken, zodat u de koppeling met Omnihis Scipio goed kunt testen. Gebruik voor dit account dezelfde persoonlijke gegevens als de testpatiënt in Omnihis Scipio, zodat ze aan elkaar gekoppeld kunnen worden. Let goed op geboortedatum, geslacht en postcode. Heeft u nog geen testpatiënt in Omnihis Scipio, maak deze dan aan.

Een account aanmaken voor een (test)patiënt op de website gaat als volgt:

- 1. Ga naa[r https://Beheer.Pharmeon.nl.](https://beheer.pharmeon.nl/)
- 2. Log in als beheerder en vul de beveiligingscode in die u op uw e-mailadres heeft ontvangen.
- 3. Klik op de knop *Naar portaal*.

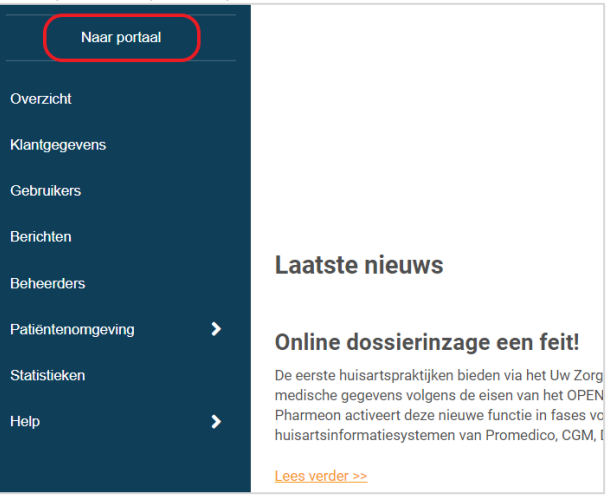

4. Klik op de link *Account aanmaken* onder de optie om in te loggen.

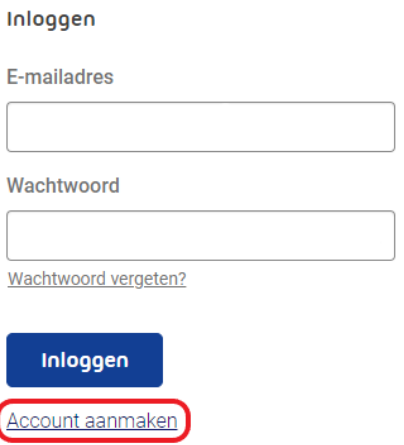

- 5. Vul alle verplichte velden van het registratieformulier in en klik op *Account aanmaken*.
- 6. Er wordt een e-mail gestuurd naar het e-mailadres dat de (test)patiënt heeft ingevoerd. Klik op de link in deze e-mail om het e-mailadres te valideren en het account definitief aan te maken.
	- Indien niet binnen 24 uur op deze link geklikt wordt, dan wordt het aangemaakte account automatisch verwijderd.

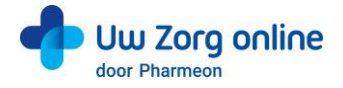

Let op: De (test)patiënt is hierdoor nog niet gekoppeld aan Omnihis Scipio. Totdat de koppeling tot stand is gebracht krijgt de (test)patiënt onderstaand scherm te zien. Zie §2.2 hoe u deze tekst kunt aanpassen.

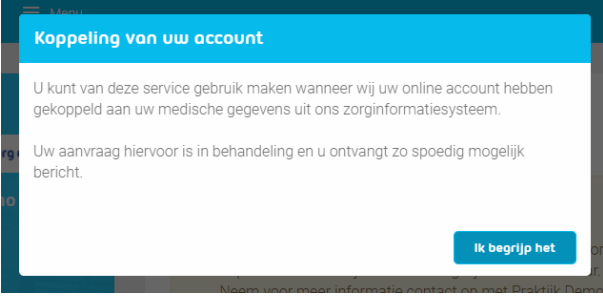

# <span id="page-6-0"></span>3.2. Hoe koppel ik een patiënt tussen de website en Omnihis Scipio?

Nadat de patiënt zich via de website geregistreerd heeft, wordt er een e-mail verstuurd naar de praktijk met een koppelverzoek.

Het koppelen bestaat vervolgens uit 2 onderdelen:

- 1. het invullen van het *Weblink ID* van de patiëntenomgeving in Omnihis Scipio;
- 2. het invullen van het *Patiëntnummer* uit Omnihis Scipio in de patiëntenomgeving.

Nadat u de identiteit van de patiënt gecontroleerd heeft, kunt u de koppeling van de patiënt uitvoeren.

Let op de patiënt categorie uit de NHG tabel 5. Niet alle patiënten kunnen gekoppeld worden aan het patiëntportaal. Alleen patiënten met een status Vast (V), onbekend (Q) of leeg kunnen gekoppeld worden. Bij de overige statussen zal de patiëntkoppeling niet werken. Omnihis Scipio filtert hiermee op de actief ingeschreven patiënten. Zie §3.3.

- 1. Ga naa[r https://Beheer.Pharmeon.nl.](https://beheer.pharmeon.nl/)
- 2. Log in als beheerder en vul de beveiligingscode in die u op uw e-mailadres heeft ontvangen.
- 3. Kies in het linker menu voor *Gebruikers*.
- 4. Zoek de patiënt op basis van geboortedatum, achternaam of e-mailadres en open de details van de patiënt.
- 5. In de tekst onder *Koppeling informatiesysteem* vindt u het *Pharmeon Weblink ID*. Kopieer de code op uw klembord, zodat u deze in Omnihis Scipio kunt plakken.

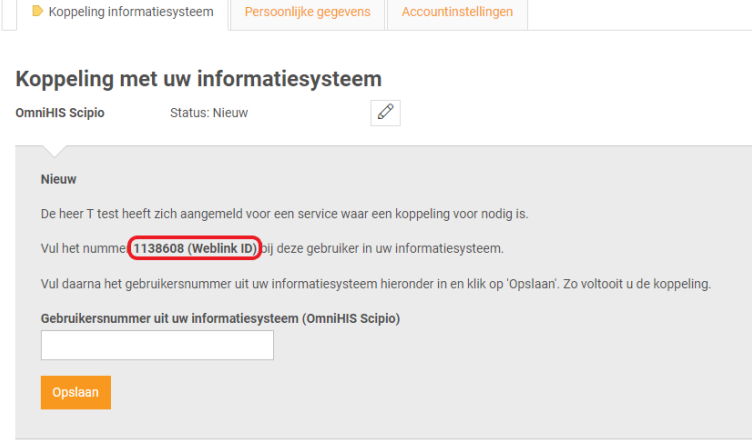

- 6. Open Omnihis Scipio, log in met uw account en selecteer het menu *Omnihis Scipio - Patiënt Administratie*.
- 7. Zoek de patiënt op via het *loepje* in de linker menubalk.
- 8. Klik op de knop *Patiënt kenmerken* in de linker menubalk.

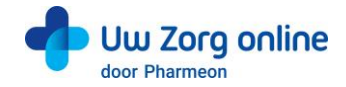

9. Kies het tabblad *Portalen*.

a sa T

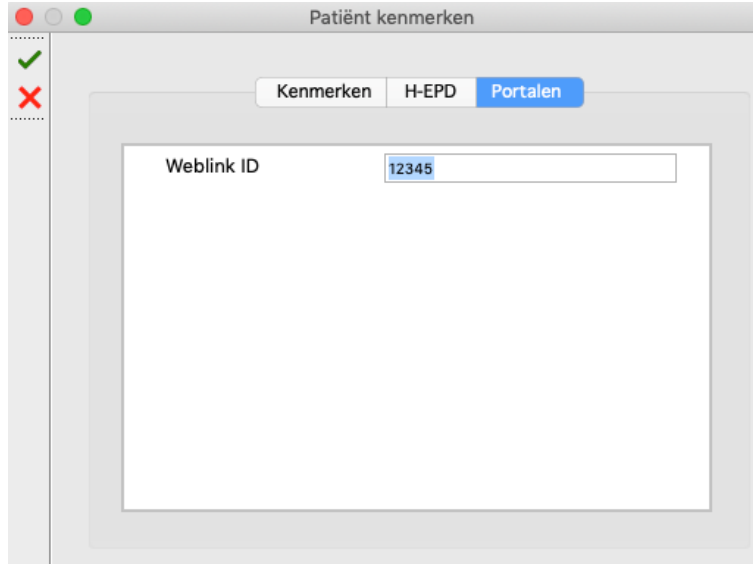

- 10. Vul in het vak *Weblink-id* het nummer in dat u eerder vanuit de website omgeving heeft gekopieerd en klik op het **v** symbool in de linker menubalk.
- 11. Zoek in *Scipio Patiënt Administratie* het bijbehorende *Patiëntnummer* op. Kopieer de code op uw klembord, zodat u deze in het gebruikersbeheer van de patiëntenomgeving kunt plakken.

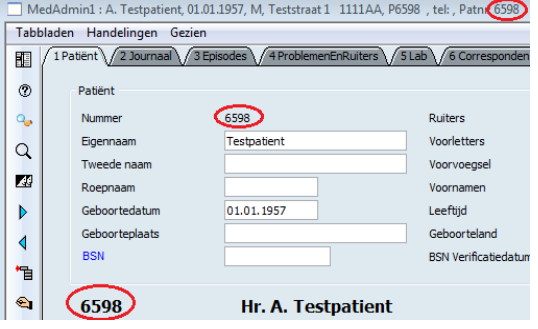

12. Plak het *Patiëntnummer* van de patiënt vanuit Omnihis Scipio in het daarvoor bestemde veld (ook wel gebruikersnummer genoemd) op de pagina *Gebruikersdetails* van de website.

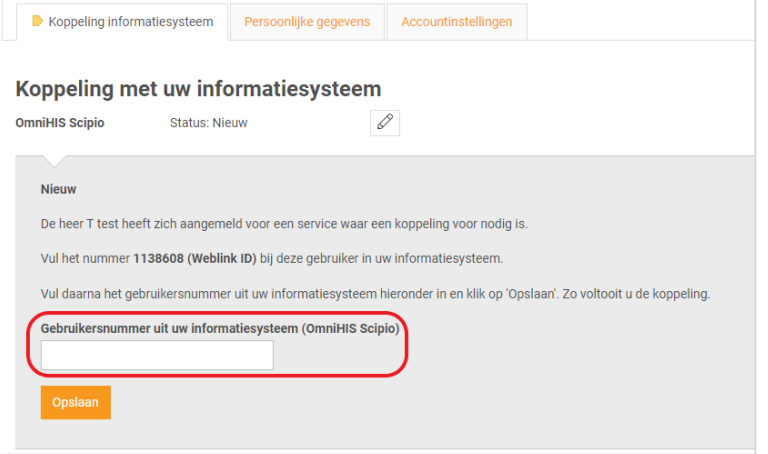

13. Klik op *Opslaan*. De koppeling wordt vervolgens getest en u ziet een bericht in het scherm of de koppeling is gelukt of niet. Kan de koppeling tot stand worden gebracht, dan ontvangt de patiënt een e-mail met de bevestiging dat het account gekoppeld is en dat er van de online services gebruik kan worden gemaakt.

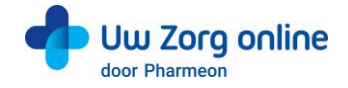

# <span id="page-8-0"></span>3.3. Hoe wijzig ik de patiënt categorie in Omnihis Scipio?

Niet alle patiënten kunnen gekoppeld worden aan het patiëntportaal. Alleen patiënten met een status Vast (V), onbekend (Q) of leeg kunnen gekoppeld worden. Bij de overige statussen zal de patiëntkoppeling niet werken. Omnihis Scipio filtert hiermee op de actief ingeschreven patiënten.

- 1. Open Omnihis Scipio, log in met uw account en selecteer het menu *Omnihis Scipio - Patiënt Administratie*.
- 2. Zoek de patiënt op via het *loepje* in de linker menubalk.
- 3. Klik op de *Wijzig*-knop
- 4. Selecteer rechts onderin het scherm de juiste patiënt categorie:

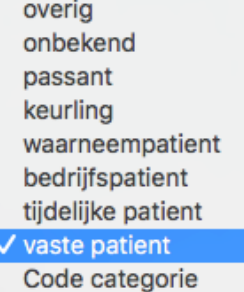

5. Sla de wijziging op met de OK-knop  $\checkmark$ .

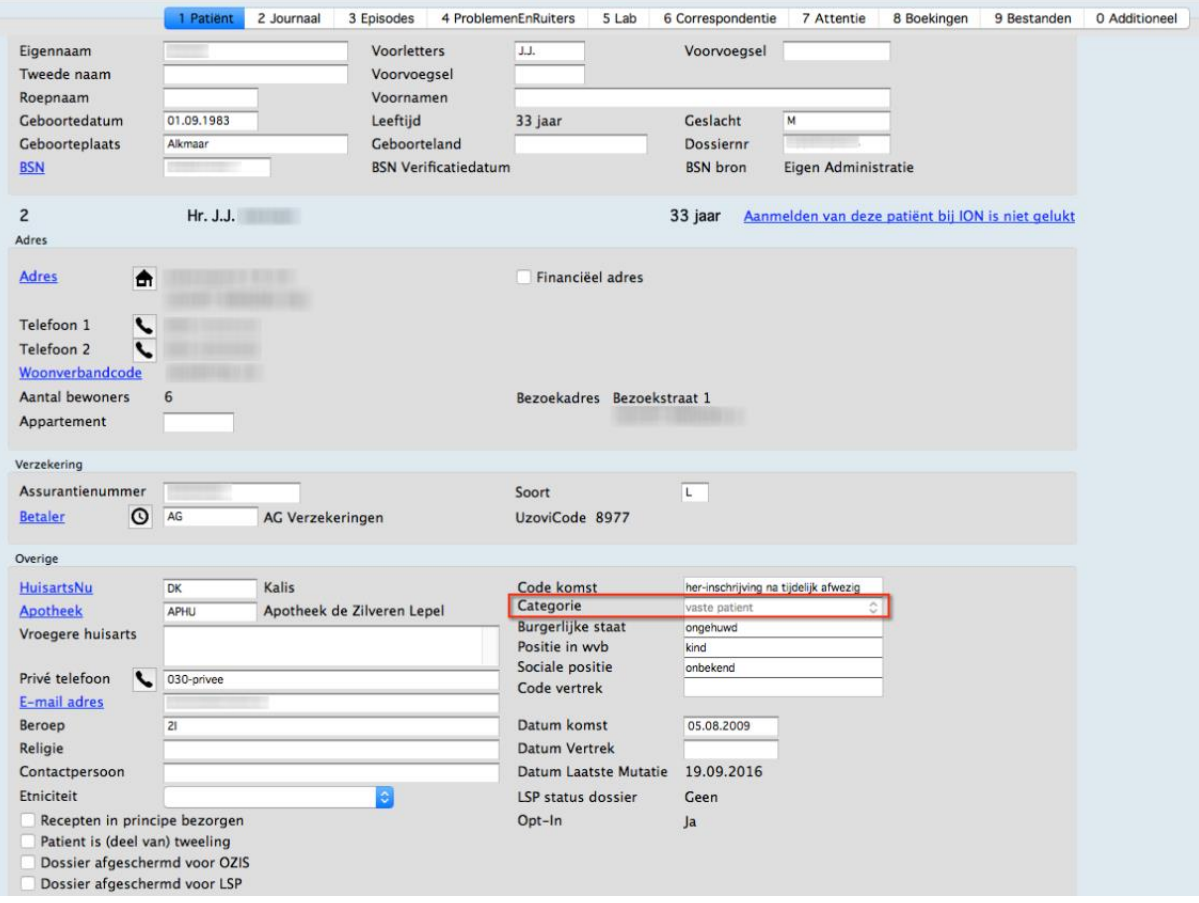

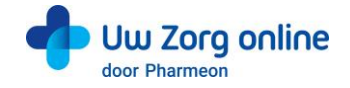

# <span id="page-9-0"></span>3.4. Hoe verwijder ik een patiënt van mijn website?

Ontvangt u aanmeldingen van mensen die geen patiënt bij u zijn, verhuist of overlijdt uw patiënt, verwijder deze gebruikers dan van uw website.

- 1. Ga naa[r https://Beheer.Pharmeon.nl.](https://beheer.pharmeon.nl/)
- 2. Log in als beheerder en vul de beveiligingscode in die u op uw e-mailadres heeft ontvangen.
- 3. Kies in het linker menu voor *Gebruikers.*
- 4. Zoek de patiënt op basis van geboortedatum, achternaam of e-mailadres.
- 5. Klik op het prullenbakicoon om de patiënt van de website te verwijderen of klik op de regel van de betreffende patiënt om de detailpagina te openen. Hier staat aan de rechterkant een prullenbakicoon om de patiënt te verwijderen. De gebruiker ontvangt hiervan geen bericht.

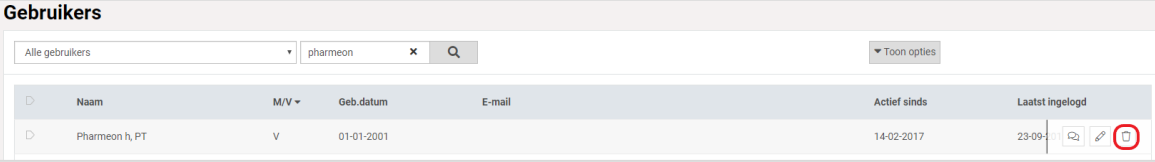

6. De volgende melding verschijnt:

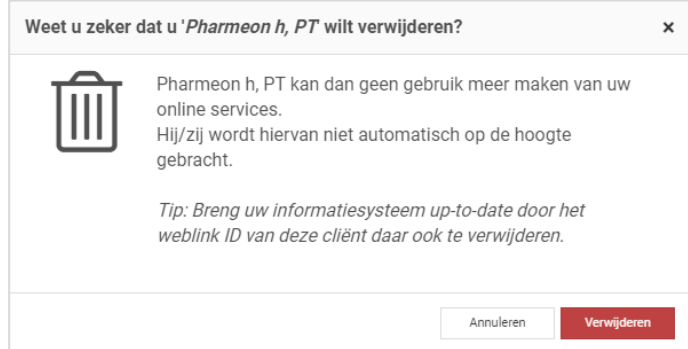

7. Klik op *Verwijderen*.

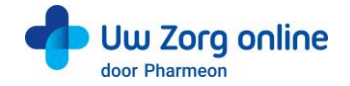

# <span id="page-10-0"></span>4. Actieve patiëntregistratie

Het is mogelijk om een patiënt voor de patiëntenomgeving uit te nodigen op het moment dat de patiënt bij u in de praktijk zit. Het grote voordeel hiervan is dat de patiënt voor u zit en dus direct geïdentificeerd is. Daarnaast is dit een volledig geautomatiseerd proces, dus geen risico op een verkeerde patiëntmatching en geen handmatige koppelingen. Om veiligheidsredenen werkt de actieve patiëntregistratie met een verificatielink via e-mail én een verificatiecode via sms<sup>2</sup>.

# <span id="page-10-1"></span>4.1. Hoe nodig ik een patiënt uit voor de patiëntenomgeving via Omnihis Scipio?

- 1. Selecteer de betreffende patiënt op het tabblad *Patiënt* van de *Patiënt Administratie*.
- 2. Klik op de knop *Online account aanvragen* U vindt deze knop in het blok *Overige*, links onder in het venster.

Let op: Is dit icoontje niet zwart, maar geel-oranje? Dan loopt het aanmeldingsproces voor deze patiënt al. Een zwart icoontje zonder plus-teken geeft aan dat de patiënt gekoppeld is.

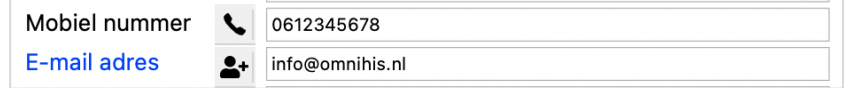

- 3. Controleer het e-mailadres of vul het e-mailadres van de patiënt in.
- 4. Controleer het mobiele telefoonnummer of vul het mobiele telefoonnummer van de patiënt in. Let op: Zet geen streepje in het telefoonnummer, dus wel 0612345678 en niet 06-12345678. *NB. Het mobiele telefoonnummer is nodig om de verificatiecode van de patiënt naartoe te sturen.*
- 5. De *Weblink ID* wordt gegenereerd, en wordt voorafgegaan door een *min-teken* om aan te duiden dat de aanvraag nog in behandeling is:

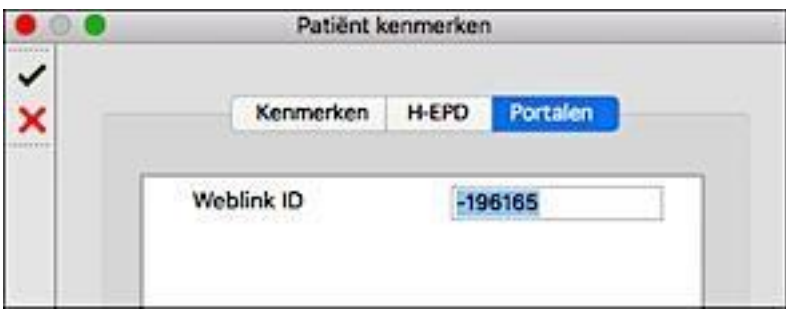

6. De patiënt ontvangt een e-mail met een link waarmee zijn of haar account geactiveerd kan worden. Let op: Deze link is 48 uur geldig, daarna komt het account te vervallen.

Tip: Het is belangrijk dat patiënten de registratie afronden via de verificatielink die zij per e-mail ontvangen en dat zij zich niet gaan aanmelden als nieuwe patiënt bij de patiëntenomgeving.

<sup>&</sup>lt;sup>2</sup> Aan het gebruik van sms zijn meerkosten voor de praktijk verbonden. Actuele prijsinformatie is op te vragen via [helpdesk@pharmeon.nl.](mailto:helpdesk@pharmeon.nl) 

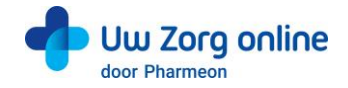

# <span id="page-11-0"></span>4.2. Hoe weet ik of het ingevulde e-mailadres uniek is?

Pharmeon controleert direct of het ingevulde e-mailadres uniek is op het moment dat een verzoek voor portaalkoppeling vanuit Omnihis Scipio wordt verstuurd.

1. Is er al een profiel met het ingevulde e-mailadres bekend in uw patiëntenomgeving dan krijgt u in Omnihis Scipio de volgende melding te zien.

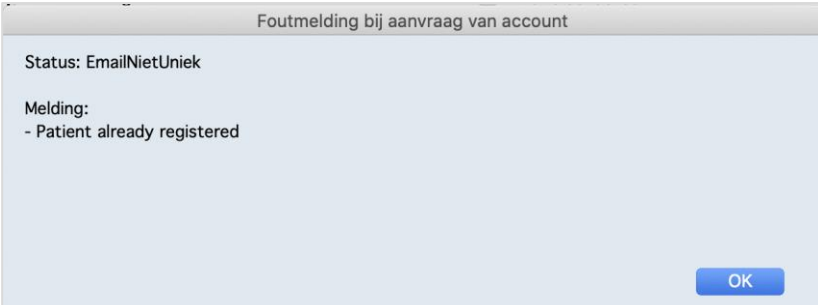

2. Is het e-mailadres uniek, dan ontvangt de patiënt een e-mail met een verificatielink om de registratie van zijn of haar account af te ronden.

# <span id="page-11-1"></span>4.3. Foutmelding: Land ontbreekt

Een verzoek voor portaalkoppeling vanuit Omnihis Scipio kan alleen worden verstuurd als alle gegevens juist zijn ingevuld.

1. Krijgt u de melding: Land ontbreekt? Het land waaraan in deze melding gerefereerd wordt is niet het geboorteland, maar het land van het woonverband (adres van patiënt). Dit is een verplicht veld welke gevuld moet zijn.

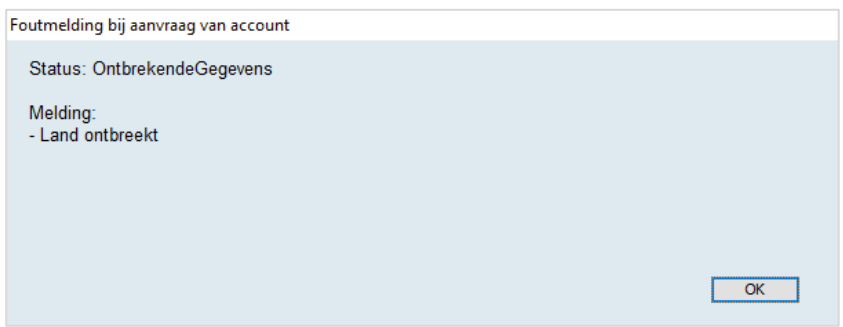

- 2. Vul het land in het woonverband van de patiënt in en sla de gegevens op.
- <span id="page-11-2"></span>3. Verstuur vervolgens opnieuw het verzoek voor portaalkoppeling vanuit Omnihis Scipio.

# 4.4. Verificatie door de patiënt

De nieuwe patiënt ontvangt een e-mail met een verificatielink om de afronding van zijn of haar account te starten. Daarnaast ontvangt de patiënt een verificatiecode. Om veiligheidsredenen ontvangt de patiënt deze code per sms.

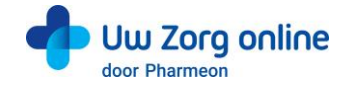

# 4.4.1. Hoe verifieert de patiënt zijn of haar account?

- 1. De patiënt gaat naar zijn e-mailaccount en opent het e-mailbericht. Ziet hij het bericht niet, adviseer dan in de spam-map te kijken.
- 2. De patiënt klikt op de verificatielink in het e-mailbericht. Let op: Deze link is 48 uur geldig, daarna komt het account te vervallen.

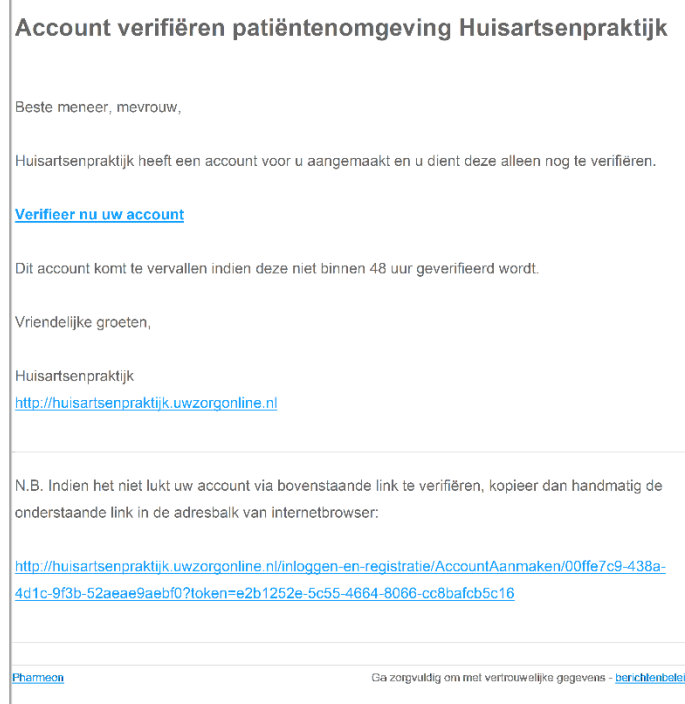

3. De patiënt ziet het volgende scherm:

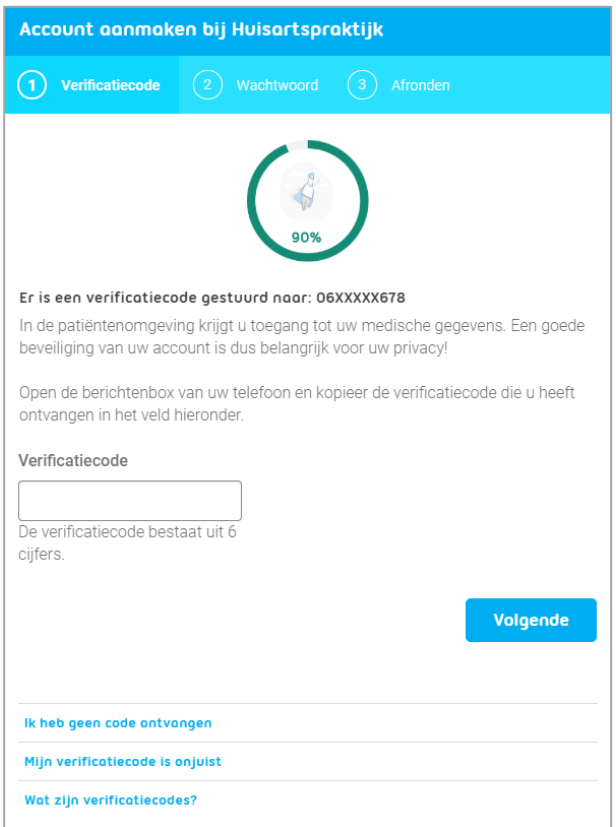

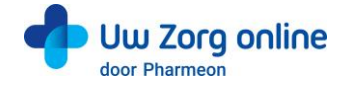

4. Nadat de patiënt op de verificatielink heeft geklikt, krijgt hij een verificatiecode per sms-bericht.

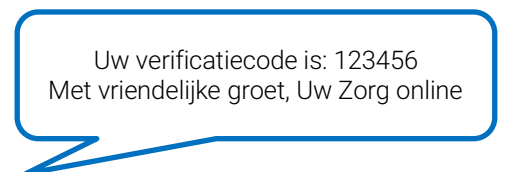

- 5. De patiënt vult de verificatiecode die hij heeft ontvangen in en klikt op *Volgende*.
- Let op: De verificatiecode wordt om veiligheidsredenen niet via e-mail, maar per sms-bericht verstuurd.
- 6. De patiënt kiest een wachtwoord en klikt op *Account aanmaken*.

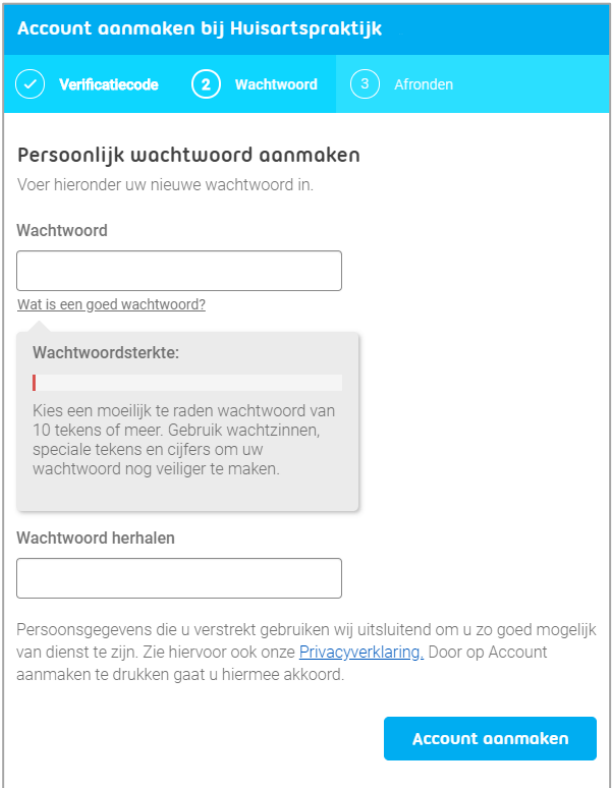

7. De patiënt krijgt de volgende melding te zien en kan direct met zijn eigen gegevens inloggen.

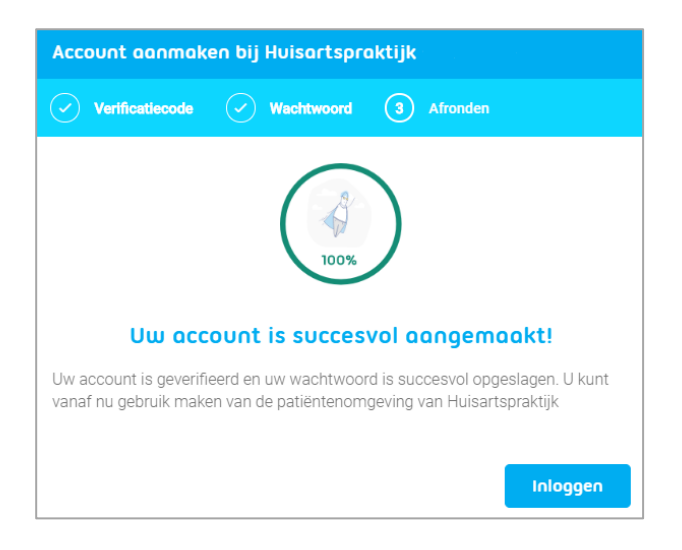

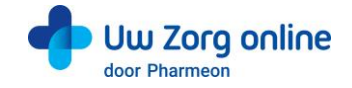

# 4.4.2. Eerste keer inloggen

- 1. Na het doorlopen van het verificatieproces kan de patiënt direct in zijn patiëntomgeving inloggen.
- 2. Nadat de patiënt zijn e-mailadres en wachtwoord heeft ingevuld, ontvangt hij een beveiligingscode per email. Deze beveiligingscode heeft de patiënt nodig om in te loggen.
- 3. De eerste keer dat de patiënt inlogt verschijnt het volgende scherm:

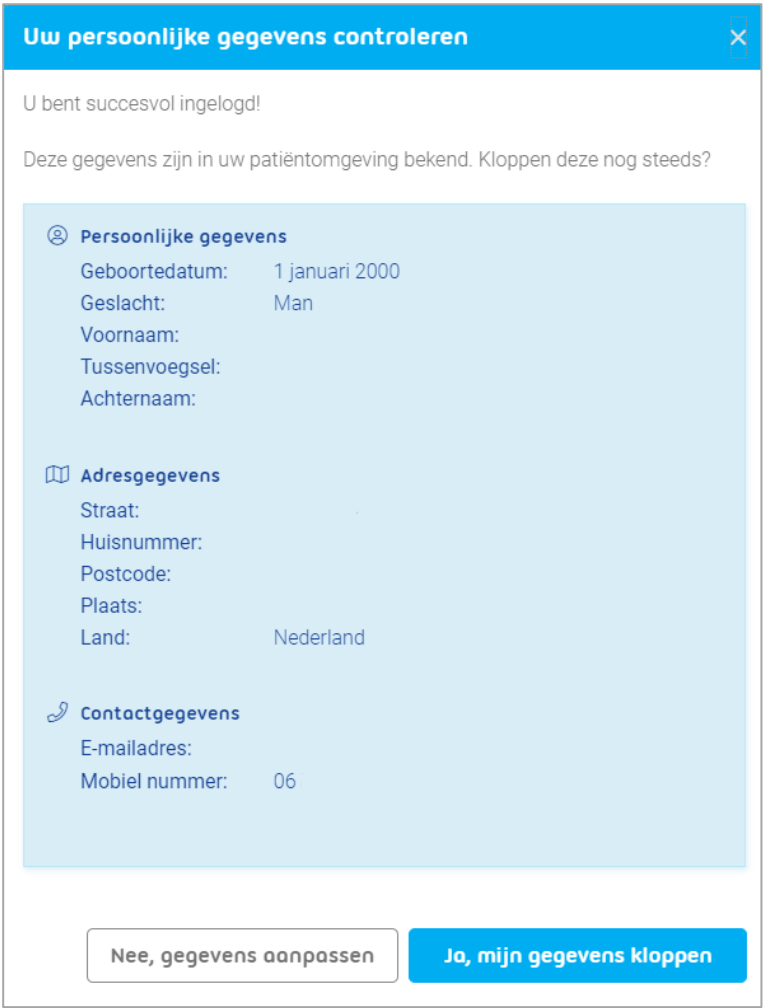

- 4. De patiënt wordt gevraagd om zijn persoonlijke gegevens te controleren.
- 5. Kloppen de gegevens? Dan klikt de patiënt op *Ja, mijn gegevens kloppen*. De patiënt kan daarna direct gebruik maken van de services van uw praktijk.

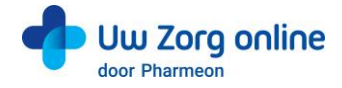

6. Kloppen de gegevens van de patiënt niet? Dan klikt hij op *Nee, gegevens aanpassen*. Het volgende scherm verschijnt:

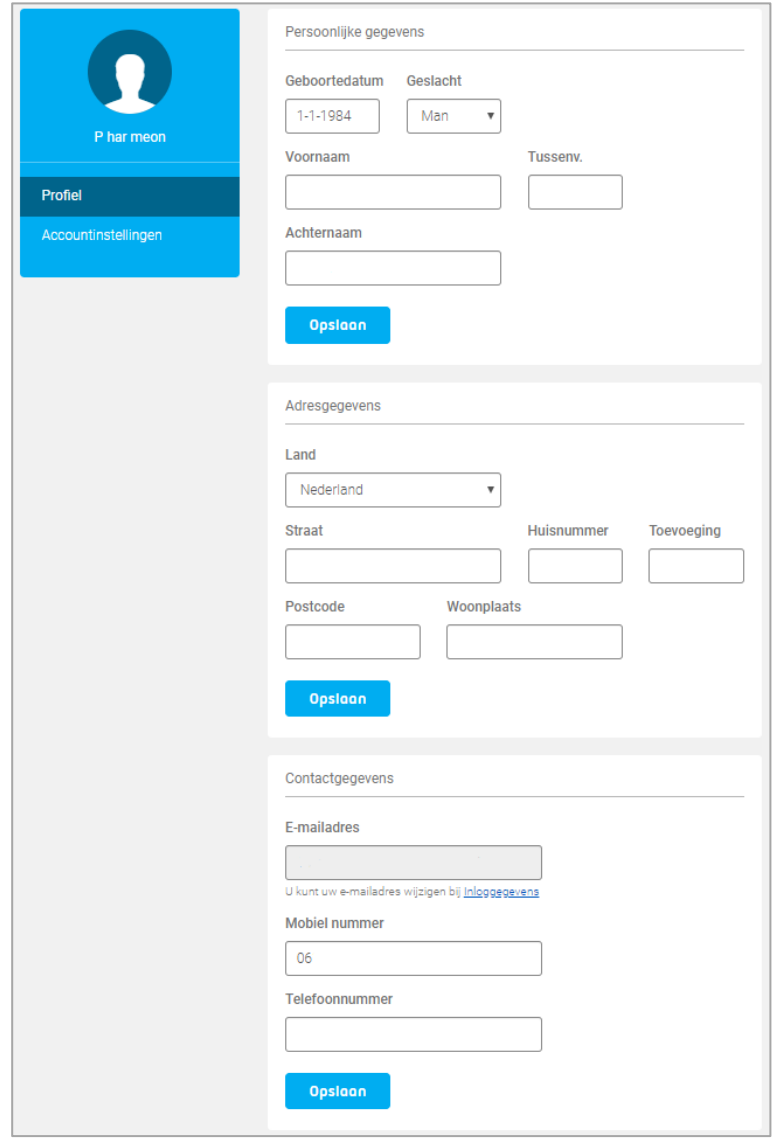

7. De patiënt past de gegevens aan en klikt op *Opslaan*. De patiënt kan nu gebruik maken van de services van uw praktijk.

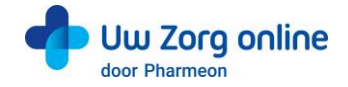

# <span id="page-16-0"></span>5. Receptservice

In de receptservice ziet de patiënt de actieve medicatie (van de afgelopen 30 dagen) en de chronische medicatie. De patiënt kan online herhaalrecepten aanvragen bij de arts. De patiënt krijgt een melding dat de aangevraagde medicatie na twee werkdagen opgehaald kan worden bij de apotheek en dat de artsenpraktijk contact opneemt op het moment dat een aanvraag niet gehonoreerd kan worden.

# <span id="page-16-1"></span>5.1. Welke medicatie kan de patiënt aanvragen?

Alle actieve en chronische medicatie is aan te vragen. Medicatie die gebaseerd is op een bepaalde ATC-code zijn uitgesloten en kunnen niet worden aangevraagd via de patiëntenomgeving:

- N02A: Opioiden
- N05: Psycholeptica
- N06B: Psychostimulantia, middelen voor adhd en nootropica
- J01: Antibacteriele middelen voor systemisch gebruik
- P01: Antiprotozoica
- R05DA04: Codeine

Het is mogelijk om de aanvraagperiode voor herhaalrecepten te beperken tot een aantal maanden na de einddatum van het recept. U schakelt deze optie in via het menu *Archief - Gebruikers - Module instellingen – eRecept*. Vul bij *Limiteer de aanvraagperiode voor herhaalrecepten via eHerhaal* het maximaal aantal maanden na de einddatum voor het aanvragen van herhaalmedicatie in. Medicatie met een latere einddatum dan het maximaal aantal maanden dat u heeft ingesteld, kan niet worden aangevraagd via de patiëntenomgeving.

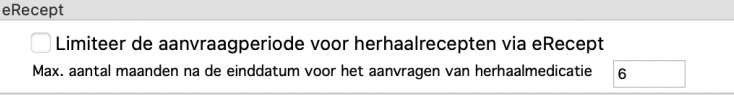

# <span id="page-16-2"></span>5.2. Waar komen de receptaanvragen uit de patiëntenomgeving binnen?

Aanvragen voor herhaalrecepten worden standaard in het venster *Omnihis Scipio - Rapportage - tabblad Herhaalmedicatie* getoond.

- 1. Selecteer het tabblad *Omnihis Scipio - Rapportage - Herhaalmedicatie*.
- 2. In dit venster staan alle herhaalverzoeken. Klik op patiëntverzoeken om de aanvragen te zien die de patiënt van zijn patiëntenomgeving heeft gedaan.

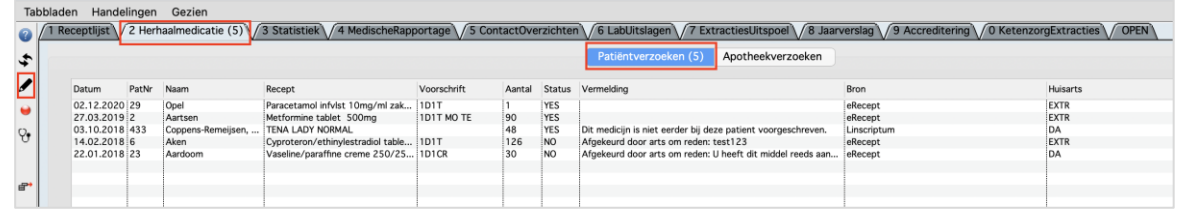

# 5.2.1. Tabblad Aanvraag

Hierin staan alle berichten die als aanvraag zijn binnengekomen. Berichten kunnen de status YES (goed) of NO (fout) hebben. Foutieve aanvragen hebben een reden van afkeuring, bijvoorbeeld een incorrecte dosering.

Zet correcte aanvragen om naar recepten door in de linker kolom op het potlood te klikken.

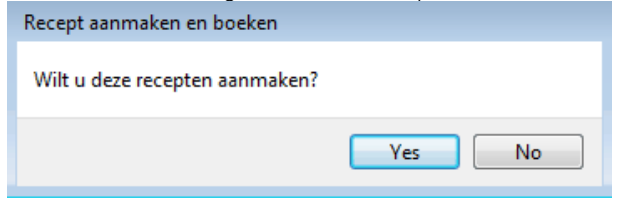

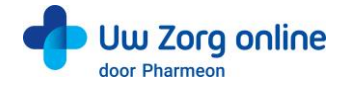

Aanvragen kunnen worden afgekeurd en er kan een reden van afwijzing worden opgegeven. Doe dit door in de linker kolom op het rode bolletje te klikken.

Let op: De patiënt ontvangt geen bericht als een herhalingsaanvraag wordt afgekeurd. Neem contact op met de patiënt wanneer u een receptaanvraag afwijst.

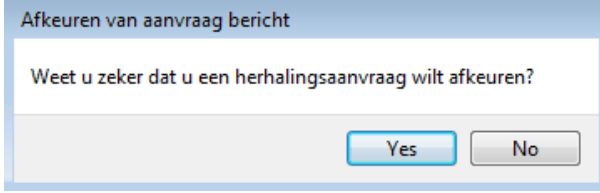

#### 5.2.2. Tabblad Verwerkt

Hier kunt u alle berichten vinden die verwerkt zijn. Hier staan zowel de afgekeurde aanvragen als de recepten. De reden van afwijzing staat in de laatste kolom en zal ook worden meegezonden in de faxlijst.

# 5.2.3. Tablad Alles

Hier staan zowel de nieuwe aanvragen als de reeds verwerkte aanvragen.

# 5.2.4. Functieknoppen Herhaalmedicatiescherm toegelicht

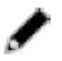

Met de knop *Recepten aanmaken* kunnen de aanvraagberichten worden omgezet in recepten.

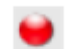

Met de knop *Afkeuren* van aanvraag kunnen berichten worden gewijzigd in 'afgekeurd'. De reden van afkeuring kan - naar keuze - in het scherm worden aangegeven.

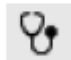

Met de knop *Naar journaalscherm* wordt het journaalscherm van de betreffende patiënt geopend.

Met de knop *Verwijder een of meer berichten* kunt u vanuit het tabblad *Verwerkt* met de knop *Verwijderen* alle geselecteerde regels verwijderen. Ten behoeve van eventuele raadpleging achteraf worden de verwijderde berichten weggeschreven naar de OmniHisWerkplek-map.

# <span id="page-17-0"></span>5.3. Hoe kan ik recepten autoriseren?

Nadat alle handelingen uit de vorige paragraaf zijn afgerond kunt u de recepten autoriseren. U doet dit via de receptlijst.

1. Selecteer het tabblad Receptlijst via menu *Omnihis Scipio - Rapportage - Receptlijst*.

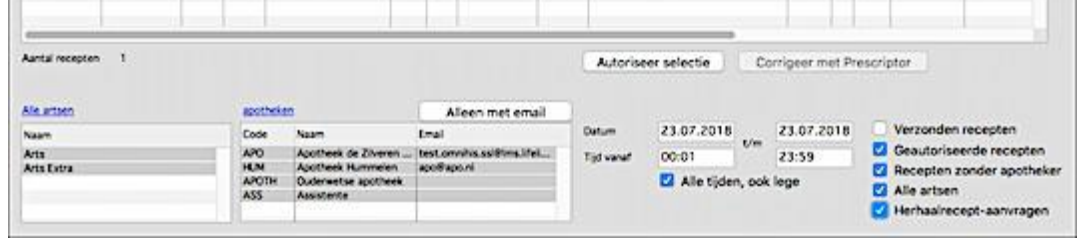

- 2. Rechts onderin het venster Receptlijst staat de optie *Herhaalrecept-aanvragen*. Door deze optie aan te zetten, worden de herhaalrecepten uit de patiëntenomgeving getoond.
- 3. Zet ook de optie *Recepten zonder apotheker* aan. Dit voor het geval er geen apotheek vermeld is in de aanvraag.
- 4. Autoriseer de betreffende recepten via de knop *Autoriseer selectie*, indien dit nog niet is gedaan.
- 5. Verzend de geselecteerde recepten tenslotte per Edifact via de Print-knop in de linker knoppenbalk.

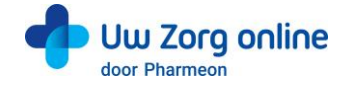

# <span id="page-18-0"></span>5.4. Hoe beheer ik de instellingen van de Receptservice in de patiëntenomgeving?

- 1. Ga naa[r https://Beheer.Pharmeon.nl.](https://beheer.pharmeon.nl/)
- 2. Log in als beheerder en vul de beveiligingscode in die u op uw e-mailadres heeft ontvangen.
- 3. Kies in het linker menu voor *Patiëntenomgeving*.
- 4. Klap het menu *Services* uit en kies *Receptservice*.
- 5. In het tabblad *Teksten* kunt u per rubriek teksten naar wens aanpassen en bekijken waar deze voor de patiënt zichtbaar zijn.

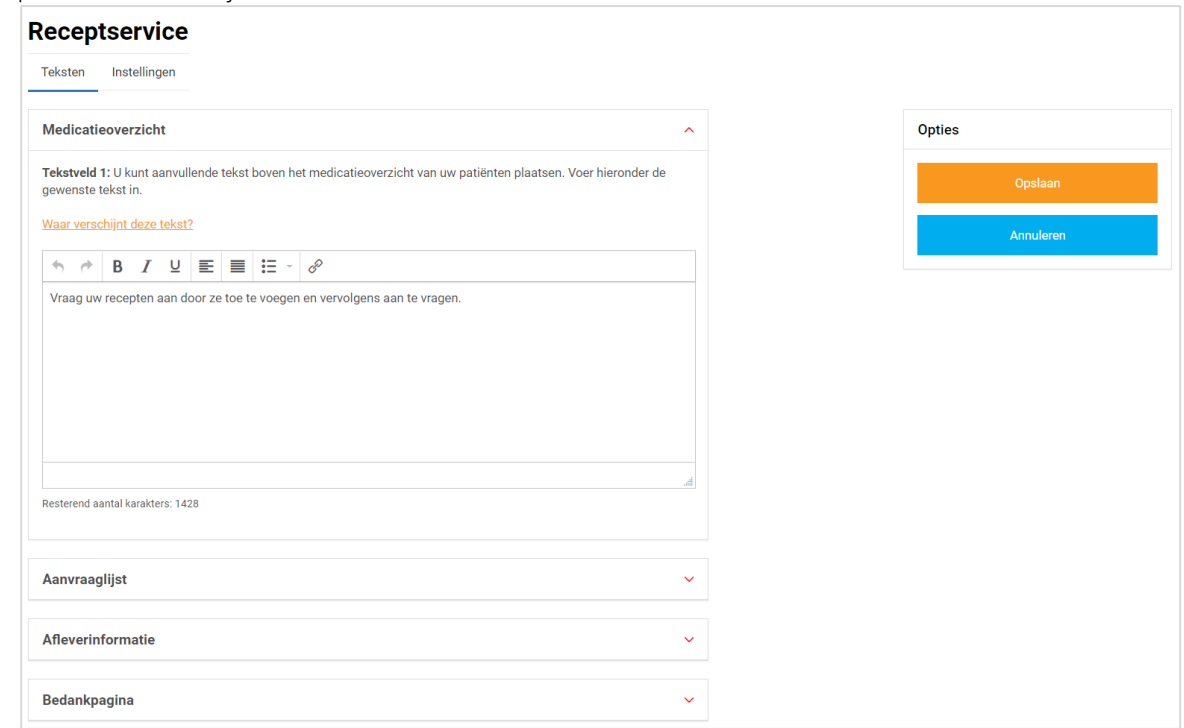

6. In het tabblad *Instellingen* kunt u receptservice mail notificaties voor uzelf aan- of uitzetten.

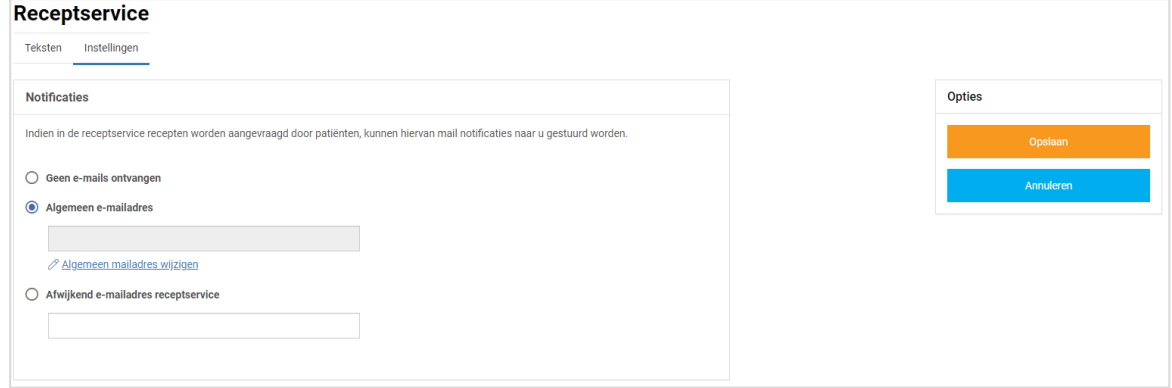

7. Klik op *Opslaan*. Het toevoegen van eigen tekst en het aanpassen van de instellingen is hiermee voltooid.

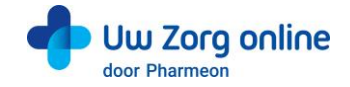

# <span id="page-19-0"></span>6. Webagenda

In de webagenda kan een patiënt de beschikbare agenda's en de daarin beschikbare tijdstippen zien. De patiënt selecteert de juiste agenda en het juiste tijdstip en geeft een reden voor zijn afspraak (verplicht).

Op diverse plekken in de webagenda kunt u eigen teksten invoeren. Geef hier bijvoorbeeld aan wanneer afspraken wel of niet via de patiëntenomgeving gemaakt mogen worden. Beheer hier ook enkele instellingen, zoals hoe lang van tevoren patiënten nog afspraken via de patiëntenomgeving kunnen maken.

Let op: vanaf Omnihis Scipio 4.9.1 kunnen patiënten afspraken annuleren of wijzigen, zien zij ook de nietonline gemaakte afspraken en zijn afspraaktypen tussen Scipio en Pharmeon beter op elkaar afgestemd.

# <span id="page-19-1"></span>6.1. Hoe maak ik een agenda beschikbaar voor de patiëntenomgeving?

Binnen Omnihis Scipio kunt u zelf agenda's beschikbaar maken. Dit doet u op de volgende manier.

- 1. Ga naar Omnihis Scipio, kies *Agenda*, tablad Handelingen en klik op de knop *Reserveer*.
- 2. Het onderstaande scherm verschijnt:

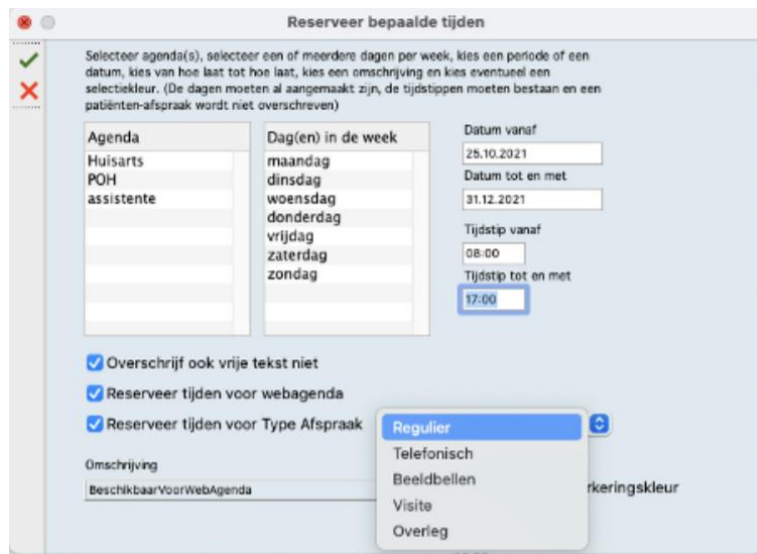

- 3. Selecteer in de kolom *Agenda* één of meerdere Agenda's.
- 4. Kies vervolgens de *Dag(en) in de week*
- 5. Geef de periode en het tijdstip aan via de tekstvakken *Datum vanaf/tot en met* en *Tijdstip vanaf/tot*.
- 6. U kunt pas vanaf de volgende dag (d.w.z. 'morgen') tijden voor de Webagenda reserveren.
- 7. Vink de opties "*Overschrijf ook vrije tekst niet"* en "*Reserveer tijden voor Webagenda"* aan.
- 8. Geef ook aan om welk type afspraak het gaat (vanaf versie 4.9.1).
- 9. De omschrijving *BeschikbaarVoorWebAgenda* wordt getoond. Deze omschrijving is niet aan te passen.
- 10. Gebruik naar keuze een *Selectiekleur*.
- <span id="page-19-2"></span>11. Klik op *OK* om de reservering op te slaan.

# 6.2. Waar vind ik afspraken die via de patiëntenomgeving zijn gemaakt?

Tijden die beschikbaar zijn voor de webagenda worden getoond als patiënten een afspraak willen maken. In de Omnihis Scipio Agenda zien de gereserveerde tijden er als volgt uit.

Een gereserveerde Webagenda-regel kunt u overschrijven met een gewone afspraak, zoals u in de afbeelding hiernaast kunt zien. Deze tijden zijn dan niet meer beschikbaar in de Webagenda.

Afspraken gemaakt via de patiëntenomgeving krijgen de status *W-webafspraak*.

 $09.50$ 0:000 ° 29/L - D. Opel 10:10 BeschikbaarVoorWebAgend 10:20 BeschikbaarVoorWebAgenda<br>10:30 BeschikbaarVoorWebAgenda 10:40 ReschikhaarVoorWebAgenda BeschikbaarVoorWebAgenda  $10:50$ 11:00 BeschikbaarVoorWebAgenda BeschikbaarVoorWebAgenda 11:20 BeschikbaarVoorWebAgenda  $1:30$ BeschikbaarVoorWebAgenda BeschikbaarVoorWebAgenda 11:40 1:50 **BeschikbaarVoorWebAgenda** 

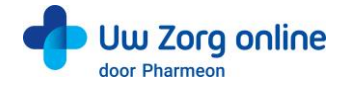

# <span id="page-20-0"></span>6.3. Hoe kan ik de Webagenda voor een patiënt blokkeren?

Bij misbruik van de Webagenda kan het nodig zijn om de toegang voor bepaalde patiënten te blokkeren. Het blokkeren van de webagenda voor een specifieke patiënt gaat als volgt:

- 1. Kies voor *Patiënt Administratie* en blijf op tabblad 1 *Patiënt*.
- 2. Scroll naar beneden en rechts onderin het patiëntenscherm ziet u de optie "*Patiënt geblokkeerd voor webagenda".*
- 3. Zet dit vinkje *aan* om de blokkade te activeren. U heft de blokkade weer op door het vinkje uit te zetten.
	- Recepten in principe bezorgen
	- Patient is (deel van) tweeling
	- Dossier afgeschermd voor OZIS
	- Dossier afgeschermd voor LSP
	- ✔ Patient geblokkeerd voor web-agenda

# <span id="page-20-1"></span>6.4. Kan ik een afspraak onzichtbaar maken voor de patiënt?

De agenda van de arts wordt soms gebruikt voor overdrachtspuntjes of voor herinneringen om een patiënt nog even na te bellen, etc. Dit zijn dus geen echte afspraken met patiënten. Wil je dat een afspraak niet zichtbaar is voor de patiënt? Verwijder dan het tijdstip in de afspraakregel. Afspraken zonder tijdstip zijn niet zichtbaar voor de patiënt.

# <span id="page-20-2"></span>6.5. Hoe ziet de patiënt een afspraak gemaakt door de praktijk?

Patiënten zien bij alle toekomstige afspraken de reden van afspraak. Ook bij de afspraken die door de praktijk zijn gemaakt.

In Omnihis Scipio 5.0 en lager wordt de tekst die staat genoteerd in de agenda bij 'Extra Info' getoond als de reden van afspraak.

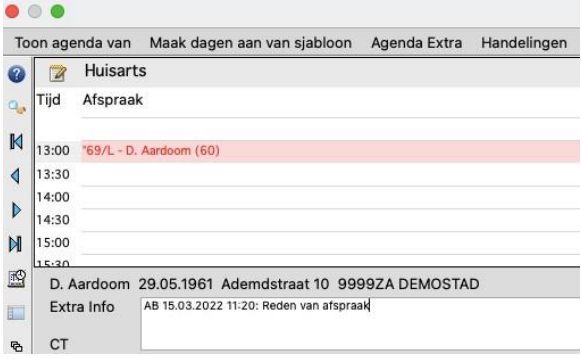

Vanaf Omnihis Scipio 5.1 is het veld hernoemd naar 'Reden van Afspraak'. Daarnaast is het vanaf die versie mogelijk om een 'Memo' aan te maken bij een afspraak. Deze tekst wordt niet getoond aan de patiënt en is alleen voor interne inzage.

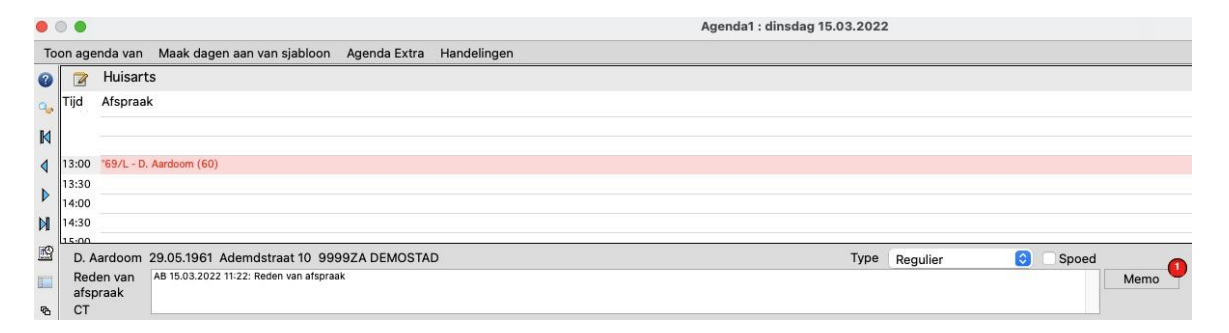

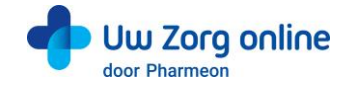

# <span id="page-21-0"></span>6.6. Hoe kan ik de overige instellingen van de Webagenda beheren?

Er zijn een aantal instellingen om de webagenda naar uw eigen voorkeur in te richten:

a) Geef aan hoeveel tijd (in uren) er minimaal tussen het huidige tijdstip en het tijdstip dat een afspraak kan worden ingepland moet zitten.

N.B. Als hier geen waarde is ingevuld, dan betekent dit voor de patiënt dat het niet mogelijk is om op dezelfde dag nog een afspraak te maken, maar wel op de volgende dag.

- b) Geef aan binnen welke tijd het nog mogelijk is om een afspraak te annuleren.
- c) Geef aan hoe ver vooruit (in dagen) patiënten afspraken mogen inplannen ten opzichte van vandaag. N.B. de standaardwaarde is 14 dagen, dus na deze periode kan de patiënt geen afspraak inboeken.

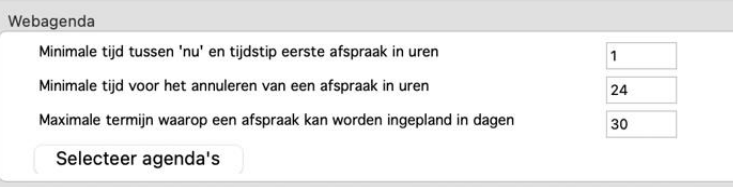

Deze instellingen zijn als volgt aan te passen:

- 1. Selecteer het menu *Archief, Gebruikers en Module instellingen*.
- 2. Selecteer in de overzichtslijst aan de linkerkant de juiste praktijk.
- 3. Klik op de Wijzig-knop.
- 4. Kies de voorkeuren in de instellingen van de webagenda.
- <span id="page-21-1"></span>5. Klik op het  $\checkmark$  symbool in de linker menubalk. De instellingen worden opgeslagen.

# 6.7. Hoe gebruik ik afspraaktypen in de agenda in de patiëntenomgeving?

Met ondersteuning afspraaktypen is het mogelijk om patiënten verschillende soorten afspraken, zoals een afspraak in de praktijk, een belafspraak of een beeldbelafspraak, te laten maken. In de agenda in Omnihis Scipio kunt u bij elke online gemaakte afspraak zien om welk afspraaktype het gaat.

# 6.7.1. Hoe zet in afspraaktypen in de beheeromgeving aan?

- 1. Ga naa[r https://Beheer.Pharmeon.nl.](https://beheer.pharmeon.nl/)
- 2. Log in als beheerder en vul de beveiligingscode in die u op uw e-mailadres heeft ontvangen.
- 3. Kies in het linker menu voor *Patiëntenomgeving*.
- 4. Klap het menu *Services* uit en kies *Webagenda*.
- 5. In het tabblad *Instellingen* kunt u 'Ondersteuning afspraaktypen' aanzetten. En kunt u vervolgens selecteren welke afspraaktypen u voor de patiënt beschikbaar wilt maken.

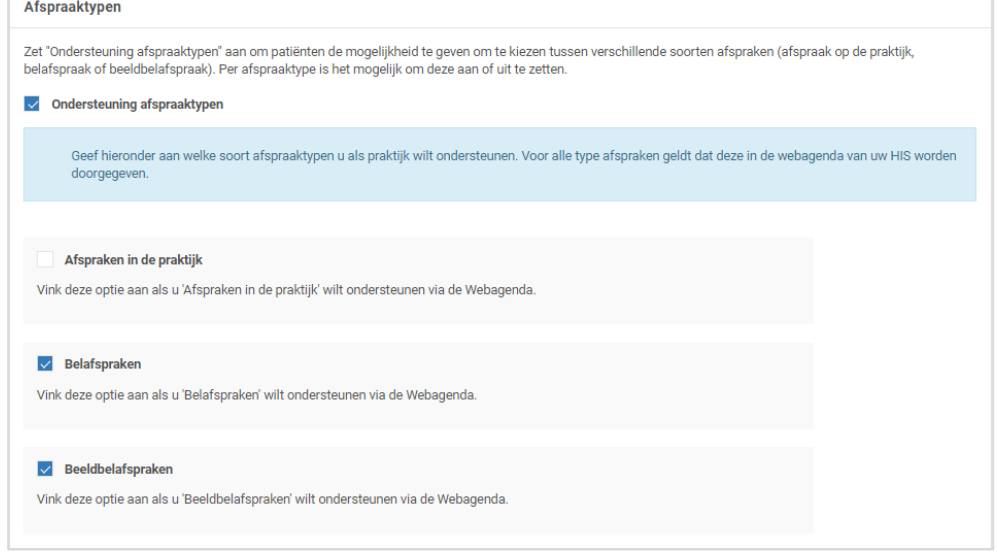

6. Klik op *Opslaan*.

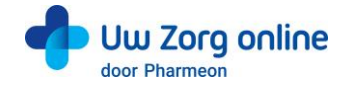

# 6.7.2. Wat ziet de patiënt?

Staat ondersteuning afspraaktypen niet aan, dan ziet de patiënt alle beschikbare afspraakmogelijkheden die in Omnihis Scipio beschikbaar zijn gemaakt voor de webagenda.

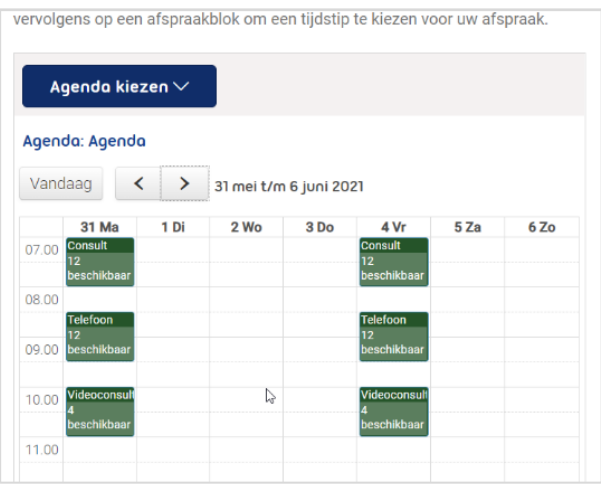

Heeft u ondersteuning afspraaktypen aan staan, dan krijgt de patiënt bij het maken van een afspraak de vraag wat voor afspraak hij wil maken. Heeft u bijvoorbeeld alleen de ondersteuning voor bel- en beeldbelafspraken aan staan, dan kan de patiënt alleen kiezen tussen bel- en beeldbelafspraken en ziet hij alleen die tijdstippen die u voor dat afspraaktype beschikbaar heeft gemaakt.

Voorbeeld: De patiënt kiest bij het maken van zijn afspraak voor Belafspraak maken. Vervolgens ziet hij alleen de tijden waarop hij een belafspraak kan maken.:

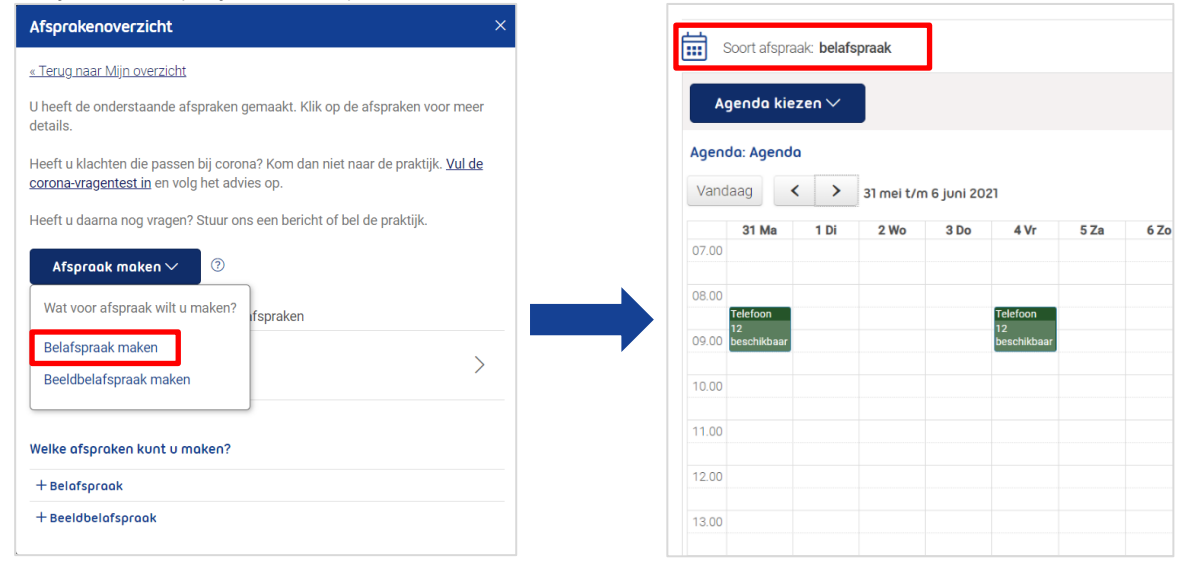

Maakt u gebruik van WeSeeDo beeldbellen? Nadat de patiënt een beeldbelafspraak heeft gemaakt, ontvangt uw patiënt de link naar het gesprek direct binnen de Uw Zorg online omgeving. U vindt de link naar het gesprek in de agenda van uw HIS. Dit scheelt u en uw patiënt onnodige handelingen.

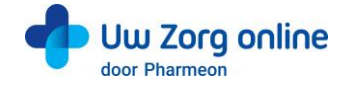

# <span id="page-23-0"></span>6.8. Hoe bewerk ik de instellingen van de Webagenda in de patiëntenomgeving?

- 1. Ga naa[r https://Beheer.Pharmeon.nl.](https://beheer.pharmeon.nl/)
- 2. Log in als beheerder en vul de beveiligingscode in die u op uw e-mailadres heeft ontvangen.
- 3. Kies in het linker menu voor *Patiëntenomgeving*.
- 4. Klap het menu *Services* uit en kies *Webagenda*.
- 5. In het tabblad *Teksten* kunt u per rubriek teksten naar wens aanpassen en bekijken waar deze voor de patiënt zichtbaar zijn.

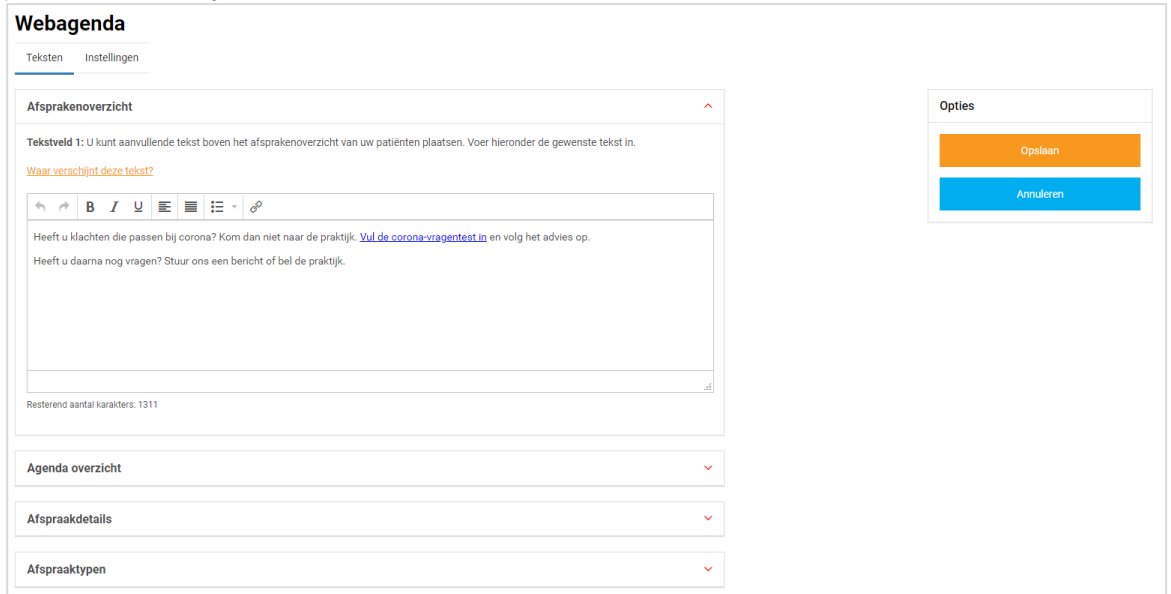

6. In het tabblad *Instellingen* kunt u webagenda notificaties voor uzelf en de mogelijkheid tot afspraakherinneringen voor uw patiënten aan- of uitzetten.

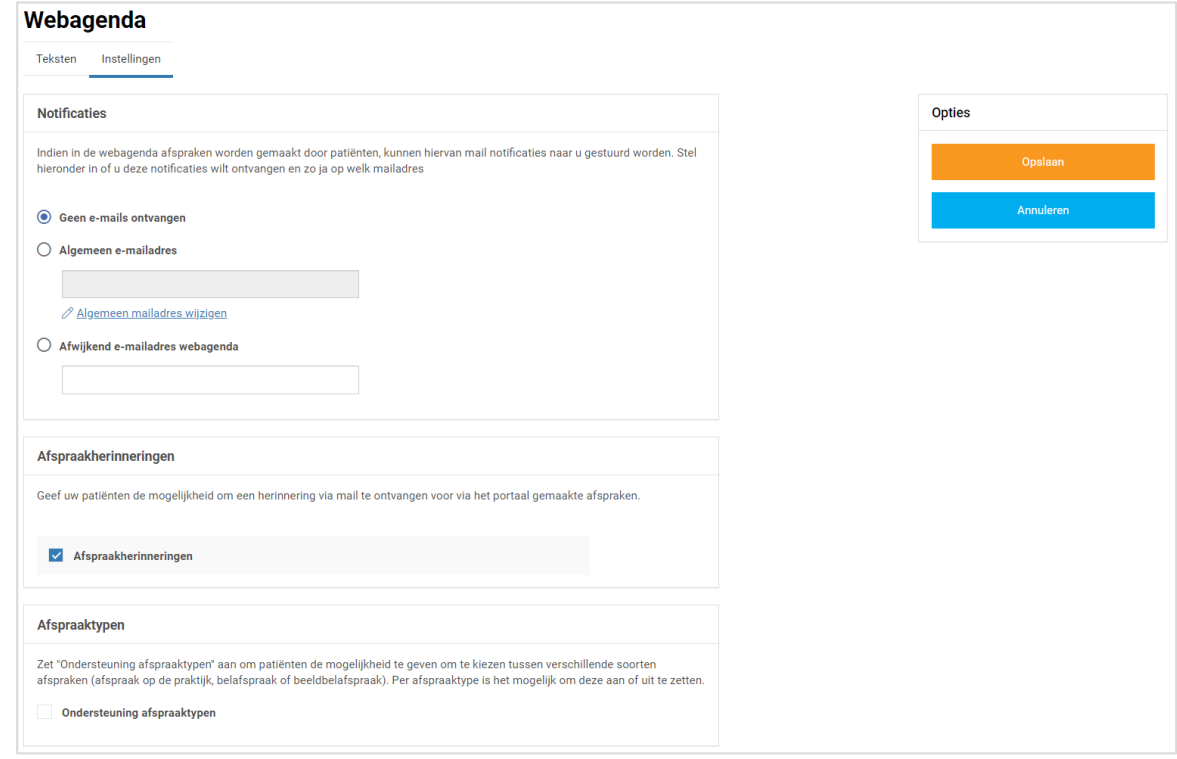

7. Klik op *Opslaan*. Het toevoegen van eigen tekst en het aanpassen van de instellingen is hiermee voltooid.

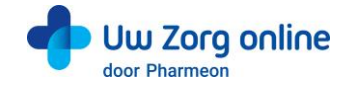

# <span id="page-24-0"></span>7. Berichten

Er zijn verschillende manieren om berichten te ontvangen en te sturen. Dit kan vanuit de patiënt, de beheeromgeving op de website en via Omnihis Scipio.

# <span id="page-24-1"></span>7.1. Hoe ontvang ik een eConsult in Omnihis Scipio?

De patiënt kan door middel van eConsult een vraag stellen aan de arts. Na het stellen van de vraag krijgt de patiënt de melding dat het consult verstuurd is. Wanneer een antwoord in Omnihis Scipio is gegeven ontvangt de patiënt een e-mail dat een antwoord staat te wachten in de patiëntenomgeving. De patiënt logt in en leest het gegeven antwoord.

# 7.1.1. Hoe activeer ik de module eConsult in Omnihis Scipio?

U kunt zelf in Omnihis Scipio eConsult beschikbaar maken.

- 1. Selecteer het menu *Archief, Gebruikers* en *Module instellingen*.
- 2. Selecteer in de overzichtslijst aan de linkerkant de juiste praktijk en klik op de Wijzig-knop.
- 3. Activeer, onderin het venster, de module eConsult door een vinkje te zetten in de optie *Actief*.
- 4. Klik op het  $\vee$  symbool in de linker menubalk om de wijzigingen op te slaan.

Nu is het van belang om ook werknemers beschikbaar te maken voor uw patiënten.

# 7.1.2. Hoe koppel ik artsen aan de eConsult module?

Artsen die gebruik willen maken van eConsulten dienen de rol van arts (deze gebruiker is arts) te hebben op het tabblad *Instellingen Gebruikers*.

- 1. Selecteer het menu *Archief* → *Gebruikers* → *Instellingen Gebruikers* → tabblad *Communicatie*.
- 2. Selecteer in de overzichtslijst aan de linkerkant de gewenste arts.
- 3. Selecteer onderaan het venster het tabblad *eConsult* en zet een vinkje in het markeringsvakje *eConsult*.

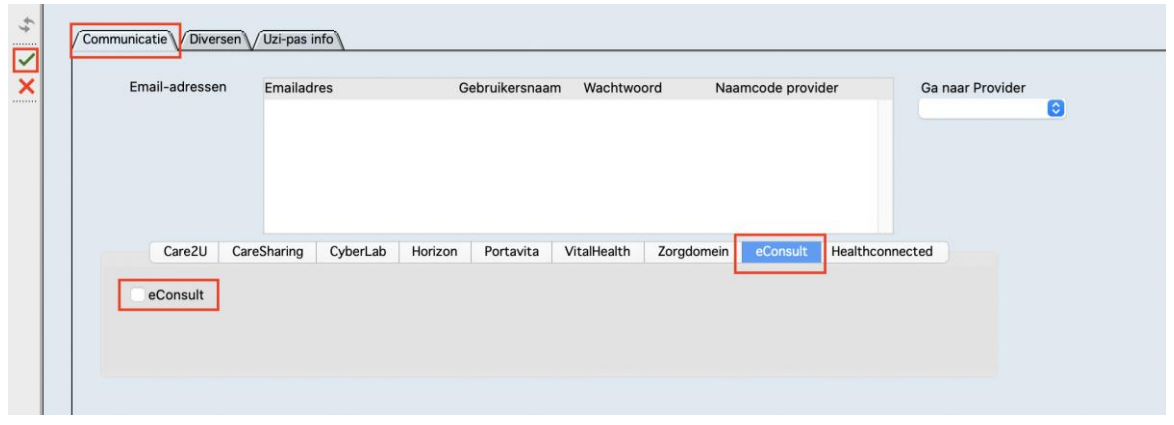

4. Klik op het  $\checkmark$  symbool in de linker menubalk om de wijzigingen op te slaan. De arts is nu opgenomen in de keuzelijst *Medewerker* als de patiënt een nieuw eConsult start.

#### 7.1.3. Hoe deactiveer ik de module eConsult in Omnihis Scipio?

Op de volgende manier maakt u eConsult niet (meer) beschikbaar.

- 1. Selecteer het menu *Archief* → *Gebruikers* → *Module instellingen*.
- 2. Selecteer in de overzichtslijst aan de linkerkant de juiste praktijk en klik op de Wijzig-knop.
- 3. Deactiveer onderin het venster de module eConsult door het vinkje in het vakje *Actief* weg te halen.
- 4. Klik op het  $\checkmark$  symbool in de linker menubalk. Uw praktijk staat nu geen eConsulten meer toe.

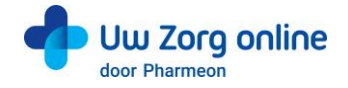

# 7.1.4. Waar komen eConsulten uit de patiëntenomgeving binnen en hoe kan ik deze beantwoorden?

U kunt in Omnihis Scipio vanuit de Postkamer snel reageren op ontvangen eConsulten.

- 1. Selecteer het menu *Omnihis Scipio* → *Postkamer*.
- 2. Selecteer het tabblad *eConsulten*.

Tussen haakjes staat het aantal eConsulten die nog niet beantwoord zijn of waar een antwoord in concept is opgeslagen.

3. Selecteer in het overzicht de regel van het eConsult waarvan u de inhoud wilt lezen. De inhoud wordt in het Berichtvenster aan de rechterkant getoond.

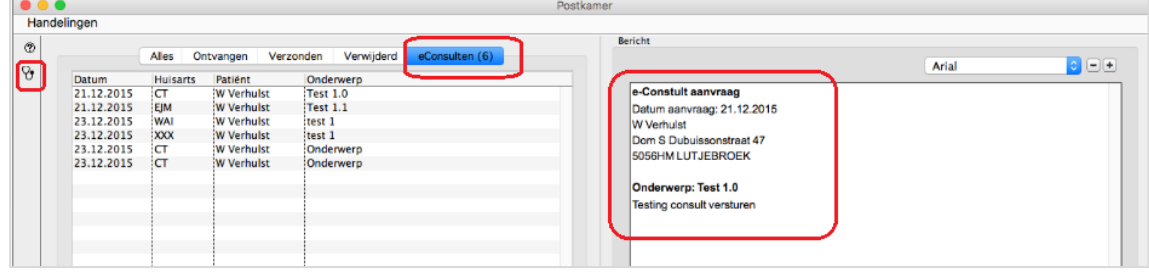

- 4. Wilt u het eConsult beantwoorden, dubbelklik dan op de betreffende regel of klik na selectie op de knop *Beantwoord eConsult*  $\mathcal{P}_{in}$  de linker knoppenbalk.
- 5. U wordt direct naar de betreffende journaalregel van de patiënt gebracht en het journaal wordt in *Wijzigmodus* geopend. Het eConsult heeft als Type/Contactsoort *EC* en de S-regel van het journaal is gevuld met de inhoud die de patiënt op de website heeft ingegeven in het tekstvak *Vraag*.
- 6. Beantwoord het eConsult door het invullen van de P-regel. Alleen de inhoud van de P-regel wordt na het vrijgeven van het antwoord verstuurd naar de patiënt en alleen een ingevulde P-regel zal een visuele indicatie geven over de status van uw antwoord aan de patiënt.
- 7. Sla het journaal op. U krijgt nu twee mogelijkheden geboden:
	- a. Opslaan als concept
	- b. Antwoord vrijgeven

#### Opslaan als concept

- Het eConsult blijft in deze status aanwezig op het tabblad eConsulten van de Postkamer, zodat u het definitieve antwoord op een later tijdstip kunt formuleren en vervolgens kunt vrijgeven voor de patiënt.
- Links van de P-regel wordt een open oranje envelop getoond.

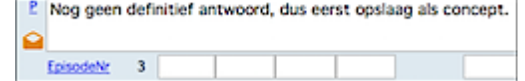

In de concept-status wordt het antwoord nog niet vrijgegeven voor de patiënt.

#### Antwoord vrijgeven

• Na het invoeren van uw definitieve antwoord in de P-regel, kiest u voor de optie *Antwoord vrijgeven*. Het boekingsscherm wordt getoond om het consult te boeken. Na de boeking wordt het consult opgeslagen en verschijnt links van de P-regel een gesloten groene envelop.

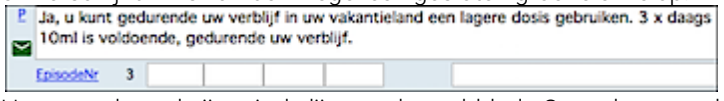

- Het consult verdwijnt uit de lijst van het tabblad eConsulten van de Postkamer.
- Het vrijgegeven antwoord wordt via een beveiligde verbinding verstuurd naar de patiënt.
- De patiënt kan in zijn/haar Consult overzicht onder het kopje Beantwoorde consulten uw antwoord lezen.

# 7.1.5. Hoe pas ik de afzender naam van een eConsult antwoord aan?

Soms ontstaat er een situatie waarbij het nodig is dat iemand anders uit de praktijk een eConsult beantwoord. Denk bijvoorbeeld aan de volgende situaties:

- Een eConsult is gericht aan collega die op vakantie is.
- Een eConsult dient door een andere specialist te worden beantwoord.
- Een eConsult is aan de verkeerde medewerker gesteld.

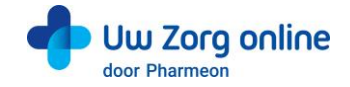

- eConsulten worden door een ander afgehandeld (bijvoorbeeld een HAIO).
- Een eConsult behoeft een snel antwoord, maar de collega in kwestie is niet beschikbaar.
- Eventuele andere situaties waarbij een andere afzender nodig kan zijn.

Het is mogelijk om in deze gevallen de afzender van een eConsult te wijzigen. Door de 'auteur' te wijzigen wordt de naam van de auteur gekoppeld aan het eConsult. De patiënt zal deze bijbehorende naam ook zien.

U gaat als volgt te werk:

- 1. Ga naar de wijzig-modus van het eConsult (zie §7.1.4).
- 2. Kies boven de SOEP velden bij de 'auteur' dropdown de juiste afzender.
- 3. Sla het consult verder als normaal op.
- 4. De patiënt krijgt na het definitieve antwoord de ingestelde auteur te zien bij het antwoord op het eConsult in de patiëntenomgeving.

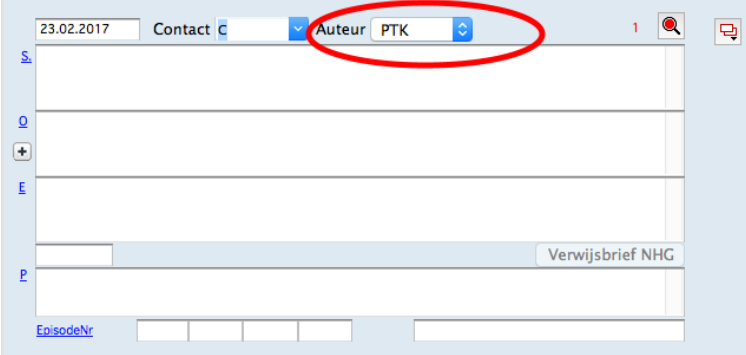

# <span id="page-26-0"></span>7.2. Hoe stuur ik berichten via de online beheeromgeving?

U kunt vanuit de online beheeromgeving een bericht sturen aan alle geregistreerde gebruikers in uw patiëntenomgeving. Deze gebruikers hoeven niet gekoppeld te zijn om een bericht van u te ontvangen. Zo stuurt eenvoudig en veilig berichten naar uw patiënten. U kunt zelfs een bijlage, zoals een verwijsbrief, aan het bericht toevoegen.

Tip! U kunt deze functie ook gebruiken om patiënten te helpen herinneren aan de koppelprocedure, bijvoorbeeld door ze te laten weten dat ze zich moeten melden op de praktijk met een identificatiebewijs.

Let op: Is de patiënt nog niet gekoppeld en ook nog niet geverifieerd? Stuur dan geen privacygevoelige informatie.

- 1. Ga naa[r https://beheer.pharmeon.nl.](https://beheer.pharmeon.nl/)
- 2. Log in als beheerder en vul de beveiligingscode in die u op uw e-mailadres heeft ontvangen.
- 3. Kies in het linker menu voor *Gebruikers*.
- 4. Zoek de patiënt via het zoekveld. U kunt zoeken op (delen van de) naam, e-mailadres of geboortedatum.
- 5. Schuif met de muis over de regel met gebruikersinformatie. Aan de rechterzijde verschijnt de optie om een bericht op te stellen voor de patiënt.

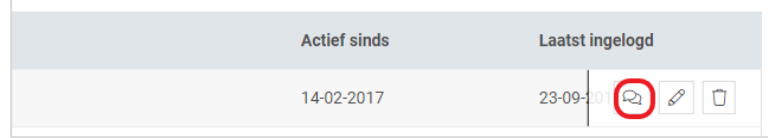

6. Druk op het 'bericht' icoon om een bericht op te stellen voor de geregistreerde gebruiker.

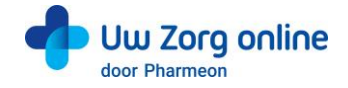

7. Vul de afzender, het onderwerp en het bericht in, voeg eventueel een bijlage toe en klik op *Versturen*.

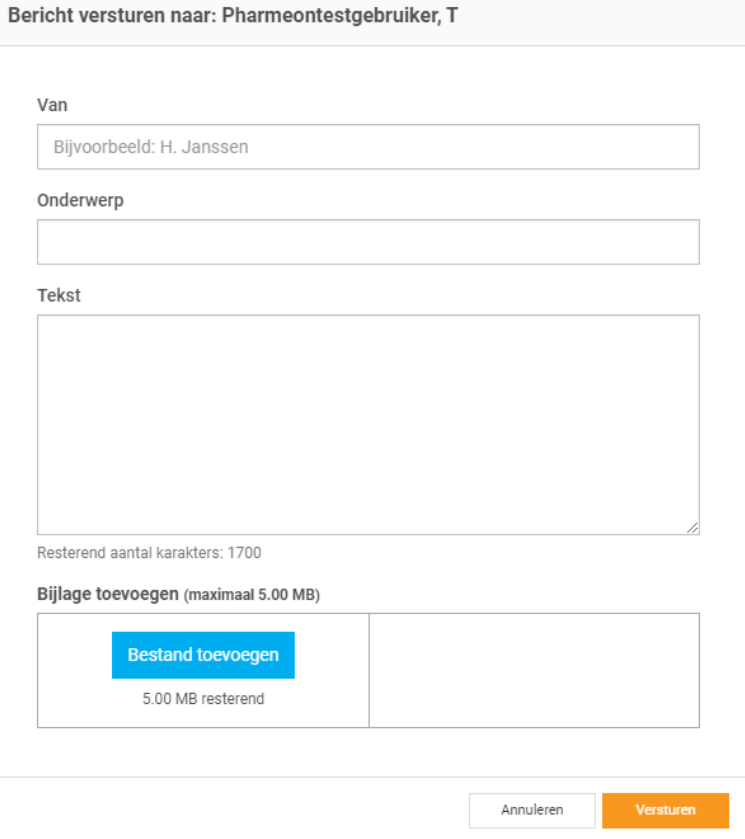

8. Het bericht wordt beveiligd verzonden naar de geregistreerde gebruiker en kan in de patiëntenomgeving gelezen worden. Wanneer een bericht klaar staat ontvangt de patiënt per e-mail een notificatie dat een bericht staat te wachten in zijn patiëntenomgeving. De patiënt logt in en leest het bericht dat gestuurd is.

Tip! Bent u niet zeker of u de juiste gebruiker gevonden heeft, dan kunt u ook vanuit de detailinformatie pagina een bericht starten. U kunt zo beter controleren of u naar de juiste patiënt een bericht stuurt.

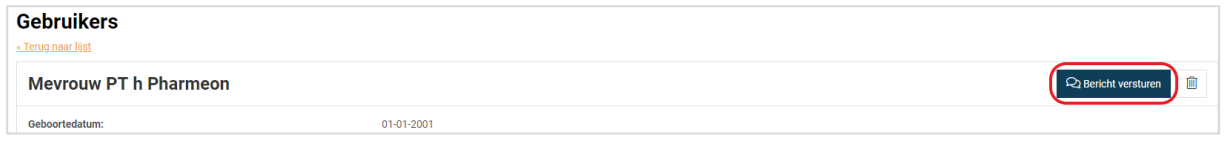

# <span id="page-27-0"></span>7.3. Welke berichten vind ik in de online beheeromgeving?

In de online beheeromgeving zit een berichtenbox waar bijlagen van de consulten en mutaties in de persoonsgegevens van de patiënt binnenkomen.

- 1. Ga naa[r https://beheer.pharmeon.nl.](https://beheer.pharmeon.nl/)
- 2. Log in als beheerder en vul de beveiligingscode in die u op uw e-mailadres heeft ontvangen.
- 3. Kies in het linker menu voor *Berichten*.
- 4. In het postvak *Inbox* vindt u bijlagen die de patiënt met zijn consult heeft meegestuurd en mutaties van de patiënt (zie ook de paragraaf over Mutaties).
- 5. Wanneer een patiënt een bijlage heeft verstuurd dan staat in het eConsult een link naar het betreffende bericht met de bijlage.
- 6. In het postvak *Verzonden* vindt u berichten die via de patiëntenomgeving verstuurd zijn.
- 7. Gebruik het zoekveld wanneer u een bericht wilt terug zoeken.

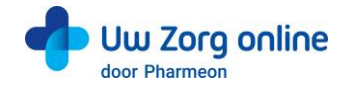

# <span id="page-28-0"></span>7.4. Waar komen de berichten voor de patiënt binnen?

Berichten die u naar patiënten stuurt, komen binnen in de patiëntenomgeving van de geregistreerde gebruiker. Deze ontvangt een e-mail notificatie dat een bericht klaar staat. Nadat de patiënt is ingelogd, kan het ontvangen bericht gelezen worden. Mocht de patiënt een vraag hebben over uw bericht, dan kan alleen een gekoppelde patiënt een nieuw consult starten. Om het voor de patiënt makkelijk te maken, staat deze mogelijkheid direct onder uw bericht.

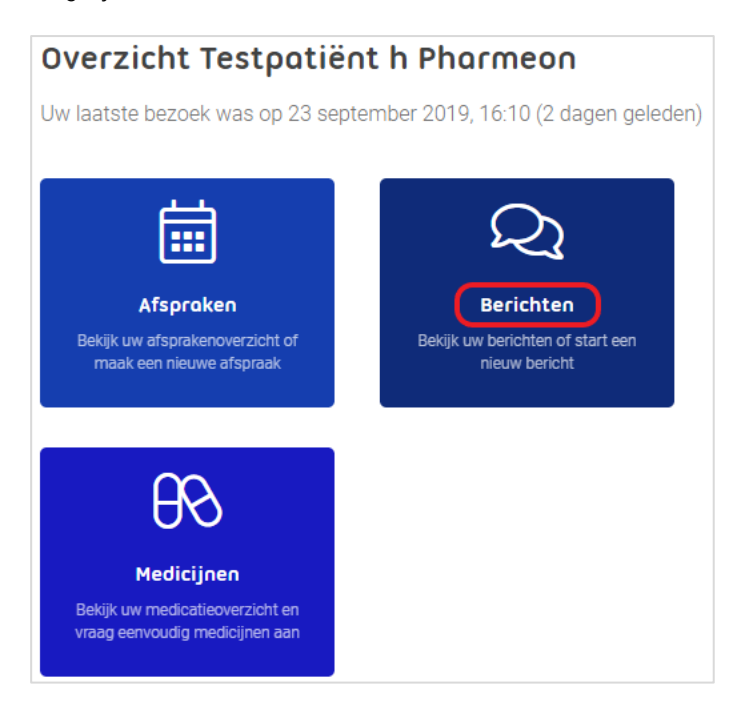

# <span id="page-28-1"></span>7.5. Hoe weet ik of een bericht gelezen is door de patiënt?

Wanneer u de patiënt een bericht heeft gestuurd en het wordt niet gelezen, dan krijgt de patiënt na drie dagen een e-mail notificatie met een herinnering dat een bericht klaar staat. Blijft het bericht ongelezen, dan ontvangt u hier zeven dagen na het versturen van het bericht per e-mail een notificatie van. Krijgt u deze notificatie niet? Dan is het bericht door de patiënt gelezen.

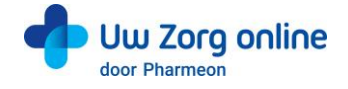

# <span id="page-29-0"></span>7.6. Hoe beheer ik de instellingen van de Berichtservice in de patiëntenomgeving?

- 1. Ga naa[r https://Beheer.Pharmeon.nl.](https://beheer.pharmeon.nl/)
- 2. Log in als beheerder en vul de beveiligingscode in die u op uw e-mailadres heeft ontvangen.
- 3. Kies in het linker menu voor *Patiëntenomgeving*.
- 4. Klap het menu *Services* uit en kies *Berichtservice*.
- 5. In het tabblad *Teksten* kunt u per rubriek teksten naar wens aanpassen en bekijken waar deze voor de patiënt zichtbaar zijn.

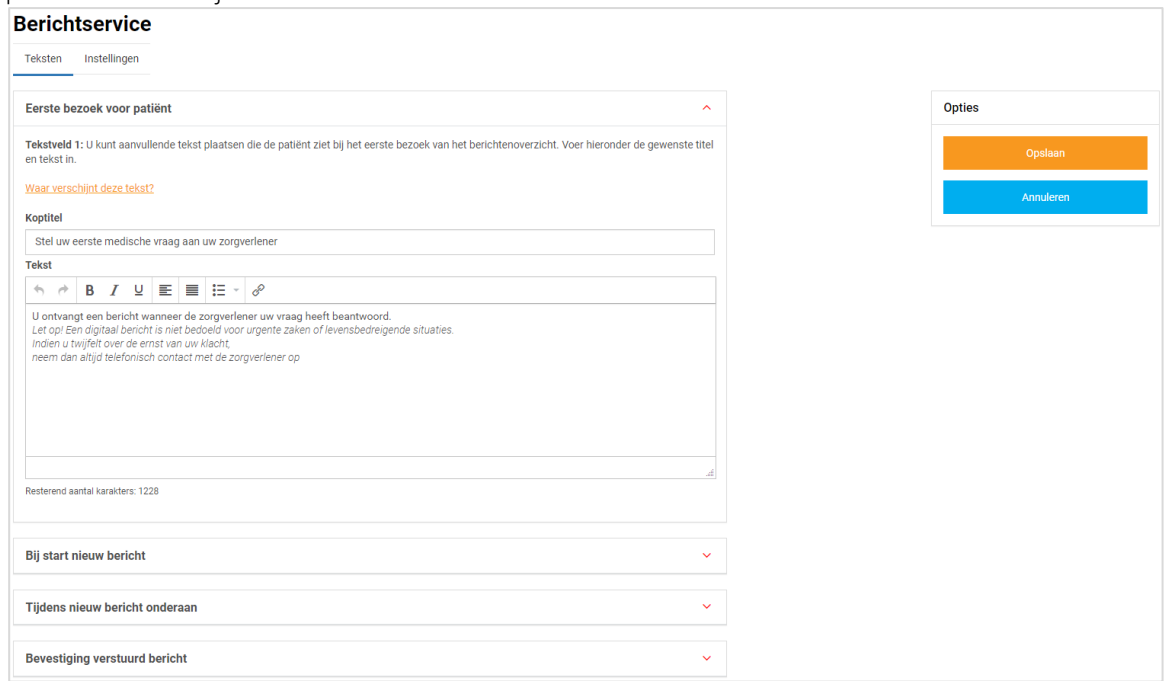

6. In het tabblad *Instellingen* kunt u aangeven of patiënten bijlagen met het consult mogen meesturen. Let op: U ontvangt de bijlage niet rechtstreeks in Omnihis Scipio. U ontvangt een link naar het bericht in de beheeromgeving. Daar vindt u de bijlage, zie §7.3.

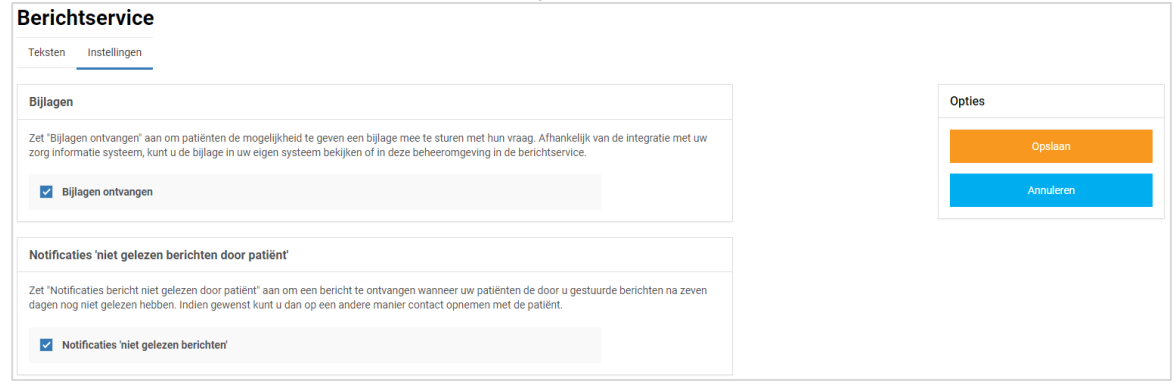

7. Klik tot slot op *Opslaan*. Het toevoegen van eigen tekst en het aanpassen van de instellingen is hiermee voltooid.

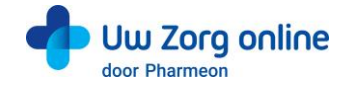

# <span id="page-30-0"></span>8. Dossierinzage

Er is wettelijk vastgelegd dat patiënten vanaf 1 juli 2020 hun medische gegevens elektronisch mogen inzien. Dit houdt in dat de zorgverlener verplicht is dit aan zijn/haar patiënten aan te bieden. Via de koppeling met de patiëntenomgeving van Pharmeon kan de patiënt zijn dossier opvragen en inzien.

# <span id="page-30-1"></span>8.1. Hoe geef ik een patiënt toegang tot zijn online dossier?

Om toegang te krijgen tot het online dossier, dienen patiënten een account te hebben voor de patiëntenomgeving. Heeft de patiënt nog geen account, dan kan hij deze aanmaken via de praktijkwebsite of de app. Vergeet niet dat u de patiënt verifieert voordat u de koppeling tot stand brengt.

# <span id="page-30-2"></span>8.2. Welke informatie wordt er gedeeld vanuit Omnihis Scipio?

Vanuit het project OPEN is een set aan informatie vastgesteld die gedeeld wordt met de patiënt. De patiënt krijgt de volgende gegevens te zien tijdens het opvragen van zijn dossier via de patiëntenomgeving:

- Actuele episodes (met en zonder attentiewaarde)
- Afgesloten episodes met attentiewaarde
- E- en P-regels uit het dossier vanaf de ingangsdatum van dossierinzage
- Intoleranties, contra-indicaties en allergieën
- Meetwaarden (over de laatste veertien maanden), inclusief de vrijgegeven opmerkingen van de huisarts
- <span id="page-30-3"></span>• Actuele medicatie (via de receptservice)

# 8.3. Welke instellingen moet ik vooraf doen in Omnihis Scipio?

Met ingang van versie 4.6.0 kunt u in Omnihis Scipio uw toestemming vastleggen voor dossier-inzage door de patiënt. U legt uw toestemming voor online inzage voor een individuele patiënt als volgt vast:

- 1. Selecteer het menu Omnihis Scipio → Patiënt Administratie → Patiënt.
- 2. Zoek de gewenste patiënt op de gebruikelijke wijze op.
- 3. Selecteer de patiënt en klik daarna in de linker knoppenbalk op de knop Patiënt kenmerken.
- 4. Selecteer het tabblad H-EPD in het venster Patiënt kenmerken.

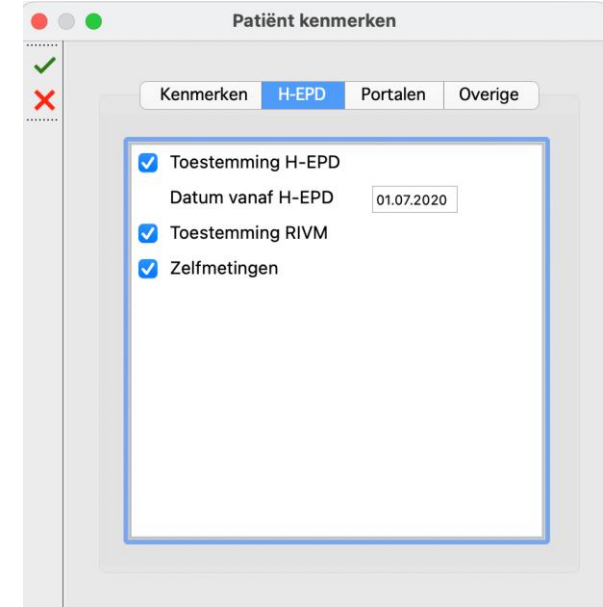

- 5. Vink het keuzevakje *Toestemming H-EPD* aan.
- 6. Vul naar keuze de *Datum vanaf H-EPD* in of laat deze op de standaardwaarde *01.07.2020* staan. U kunt het datumveld niet leeg laten.
- <span id="page-30-4"></span>7. Klik op *OK*.

# 8.4. Hoe kan ik gegevens van het dossier afschermen in Omnihis Scipio?

U kunt er voor kiezen om bepaalde gegevens niet te delen met de patiëntenomgeving. Enerzijds kan dit op verzoek van de patiënt zijn, anderzijds omdat u wellicht persoonlijke notities hebt gemaakt die u niet wilt

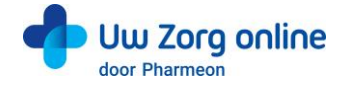

meesturen. Standaard worden de E- en P-regel van het deelcontact en episodes die op of na 1 juli 2020 actueel zijn gedeeld.

#### 8.4.1. Journaalregel afschermen

- 1. Bovenaan de S-regel van het journaal in de vorm van een knop met een afbeelding van een (open) hangslot.
- 2. Klik op het open hangslot om deze journaalregel af te schermen. Het hangslot wordt gesloten.

#### 8.4.2. Episode afschermen

- 1. Selecteer de betreffende episode op het tabblad Episodes.
- 2. Klik op de Wijzig-knop.
- 3. Vink het keuzevakje Episode en haar journaalregels afschermen voor extern dossier aan.
	- Actief
	- Deze episode mag na 1 jaar niet-gebruik op non-Actief
	- Attentievlag
	- Episode moet worden afgeschermd voor extern dossier
	- Episode moet worden afgeschermd voor patientinzage op verzoek patient
- 4. Klik op de OK-knop om de wijziging op te slaan.

# 8.4.3. Meetwaarden en labuitslagen

U kunt bij een labbepaling in het tekstvak *Extra* uw opmerkingen invoegen, maar u kunt daarnaast deze opmerkingen ter inzage vrijgeven aan de patiënt door het keuzevakje *Vrijgeven voor patiëntinzage* aan te zetten. Daarmee worden uw opmerkingen voor de patiënt zichtbaar via de diensten eLab en eDossier/OPEN (zie onderstaande afbeelding).

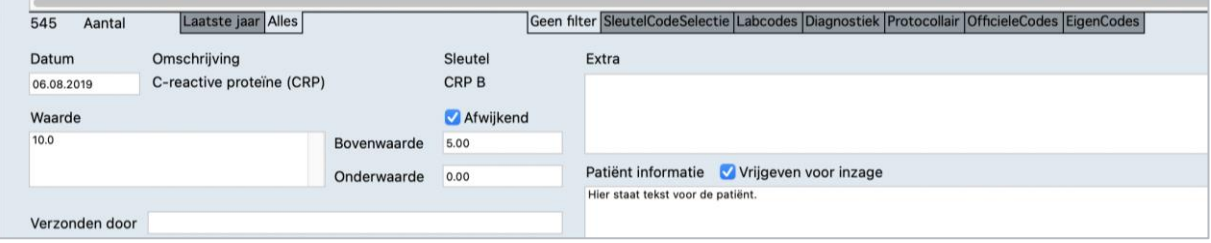

# <span id="page-31-0"></span>8.5. Hoe kan ik de toegangslog raadplegen?

In Omnihis Scipio controleert u eenvoudig welke dossiers zijn geraadpleegd via de dienst eDossier/OPEN.

- 1. Selecteer het menu Archief → Beheer → Toegangslog dossiers.
- 2. Klik op de knop *Zoek uitgebreid*.
- 3. Vul in het veld *Gedaan door* de zoekterm *EDOS* in en klik daarna op de OK-knop.
- 4. In de overzichtslijst aan de linkerkant worden nu alle regels getoond waarbij sprake is geweest van inzage via de dienst eDossier/OPEN.
- 5. Selecteer een regel voor de details van de externe raadpleging:

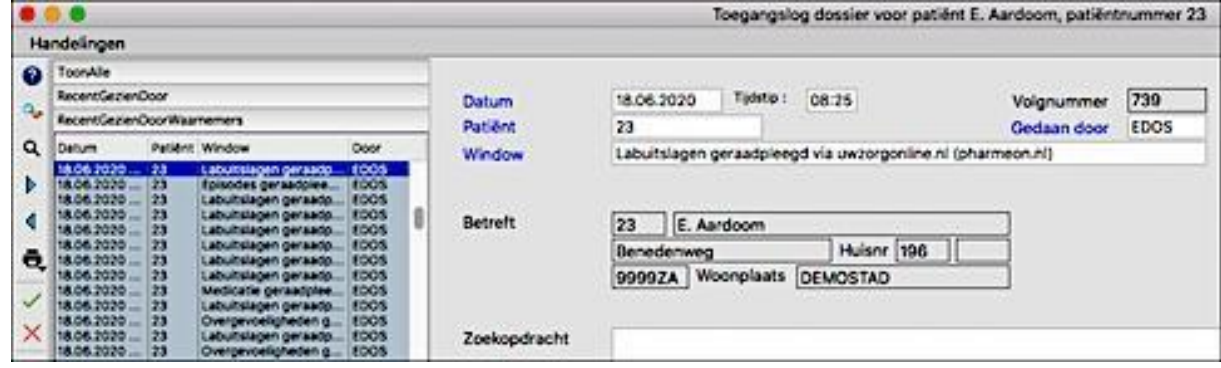

6. Indien gewenst, kunt u via de Print-knop een overzicht afdrukken of exporteren naar Excel of een ander spreadsheet-programma.

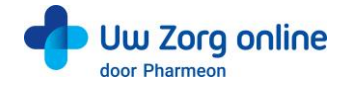

# <span id="page-32-0"></span>8.6. Hoe kan ik zien hoe vaak een dossier is opgehaald?

Met de statistiekenfunctie kunt u zien hoe vaak een dossier is opgehaald en hoeveel unieke gebruikers dat zijn geweest.

- 1. Ga naa[r https://Beheer.Pharmeon.nl.](https://beheer.pharmeon.nl/)
- 2. Log in als beheerder en vul de beveiligingscode in die u op uw e-mailadres heeft ontvangen.
- 3. Kies in het linker menu voor *Statistieken*.
- 4. U komt in de overzichtspagina terecht.
- 5. Kies in de Navigatiekolom voor Dossier.
- 6. Vervolgens ziet u in het overzicht de verschillende grafieken.

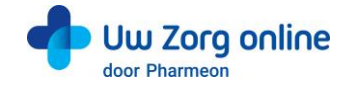

# <span id="page-33-0"></span>8.7. Wat ziet de patiënt?

Als de patiënt in zijn patiëntenomgeving de functie 'Uw dossier' kiest, dan ziet hij een pagina waarop alle verschillende onderdelen van het dossier zijn uitgelegd. Kiest de patiënt vervolgens voor *Klachten en ziektes*, dan ziet hij het volgende scherm:

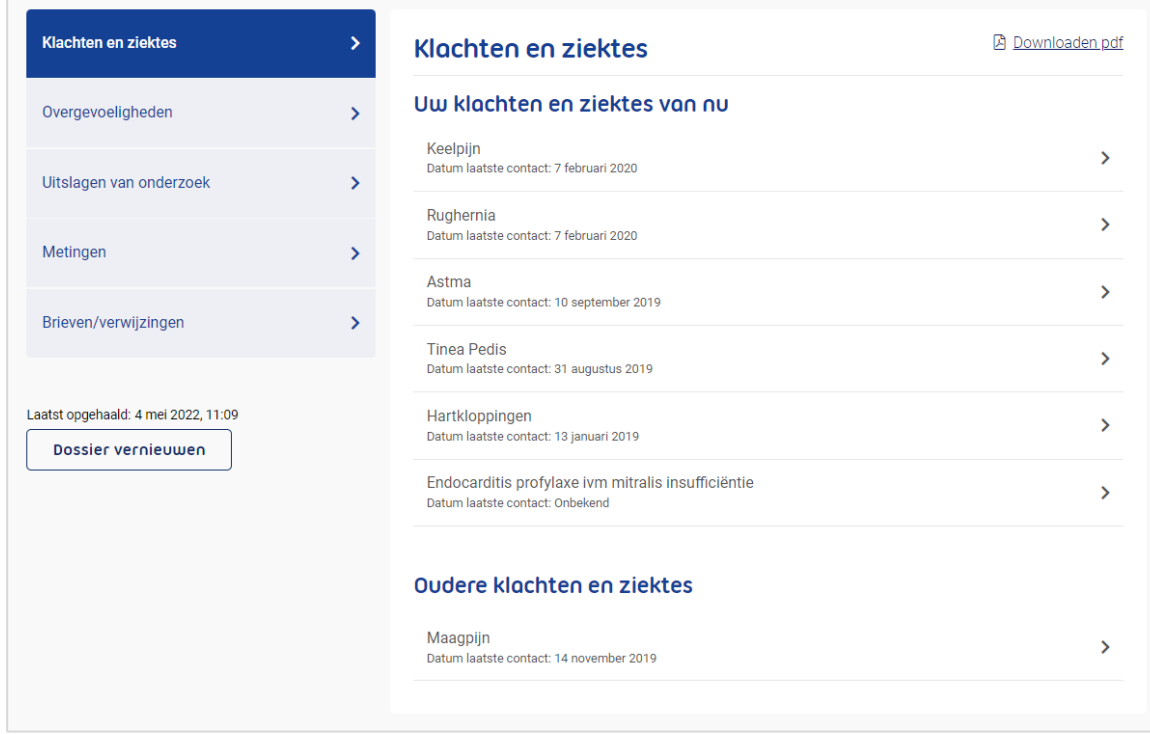

Patiënten krijgen inzage in de volgende gegevens uit het dossier:

#### Klachten en ziektes

Hier vindt de patiënt een overzicht van klachten en ziektes waarvoor hij zijn huisarts heeft bezocht. Per bezoek ziet de patiënt de bevindingen, adviezen en eventuele vervolgstappen. De patiënt ziet actuele episodes (met en zonder attentiewaarde) en afgesloten episodes met attentiewaarde. Daarnaast zijn alleen E- en P-regel van deelcontacten zichtbaar die zijn gemaakt na 1 juli 2020.

#### Overgevoeligheden

Hier staat een overzicht van intoleranties, contra-indicaties en allergieën.

#### Uitslagen van onderzoek

Hier kan de patiënt uitslagen van laboratoriumtesten, zoals van een bloedonderzoek, tot 14 maanden terug zien.

#### Metingen

Metingen die in de praktijk zijn uitgevoerd, zoals bloeddruk of gewicht, vindt de patiënt hier terug.

#### Brieven

Hier vindt de patiënten brieven van en naar andere zorgverleners, zoals bijvoorbeeld verwijsbrieven.

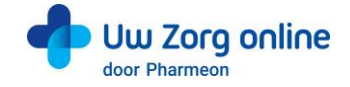

# <span id="page-34-0"></span>9. Zelfmetingen

Met de service Uw metingen kunnen patiënten metingen die zij zelf doen registreren in de patiëntenomgeving. Dit kan voor bloeddruk, hartfrequentie, gewicht en bloedsuiker. Als u dat wilt, kunt u patiënten vragen om (een deel van) deze zelfmetingen naar het HIS te sturen.

# <span id="page-34-1"></span>9.1. Hoe zorg ik dat patiënten zelfmetingen door kunnen sturen?

U kunt op patiëntniveau aangeven of patiënten zelfmetingen mogen doorsturen. Standaard staat het doorsturen van zelfmetingen uit.

- 1. Ga naar het menu Omnihis Scipio Patiënt Administratie en zoek de betreffende patiënt.
- 2. Klik op Patiënt kenmerken.
- 3. In het tabblad H-EPD staat de parameter voor Zelfmetingen.

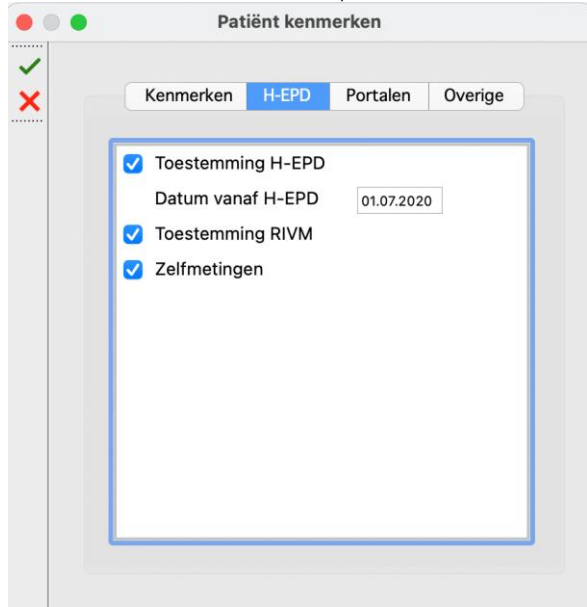

<span id="page-34-2"></span>4. Zet een vinkje bij 'Insturen zelfmetingen via Portaal of PGO'.

# 9.2. Hoe kunnen patiënten zelfmetingen naar de praktijk sturen?

Patiënten kunnen zelfmetingen bijhouden door in de patiëntenomgeving in te loggen en de service 'Uw metingen' te selecteren. Vervolgens zien zij een overzicht van de verschillende metingen die bijgehouden kunnen worden.

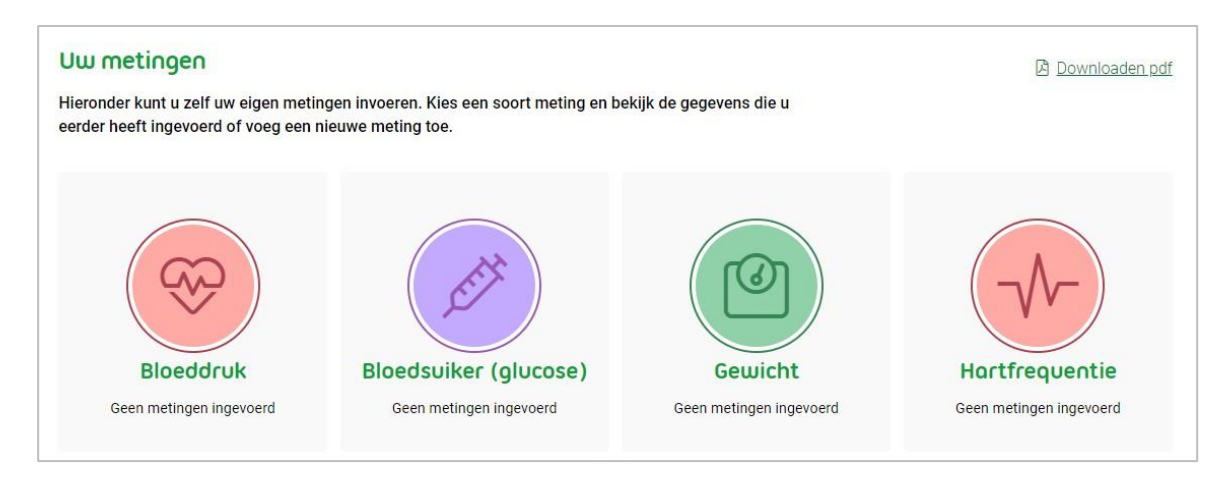

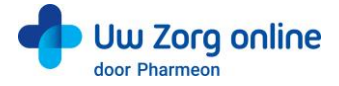

Kiest de patiënt bij Bloeddruk voor 'Meting toevoegen', dan verschijnt het volgende scherm:

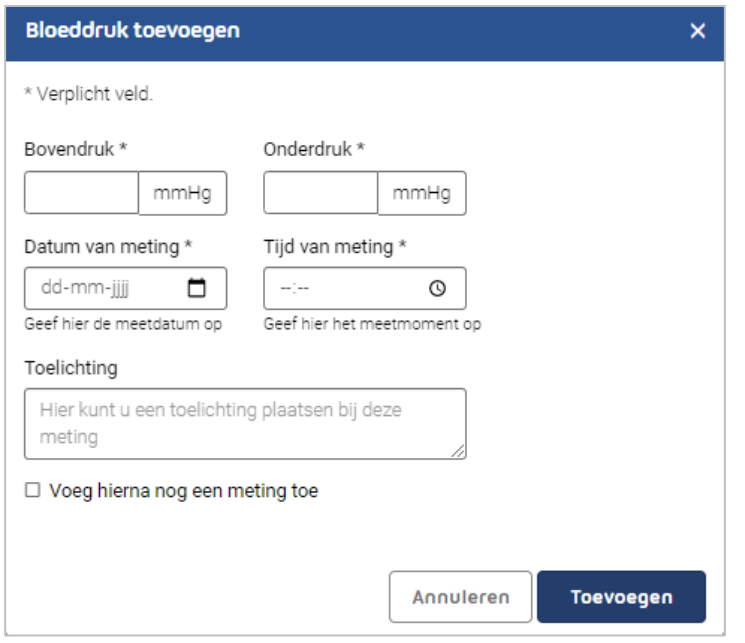

In het overzicht van de metingen staat een optie om metingen te versturen. Zet de patiënt deze optie aan, dan krijgt hij een melding te zien dat metingen alleen op verzoek van de zorgverlener verstuurd mogen worden. Vervolgens kan de patiënt de gevraagde metingen selecteren en versturen.

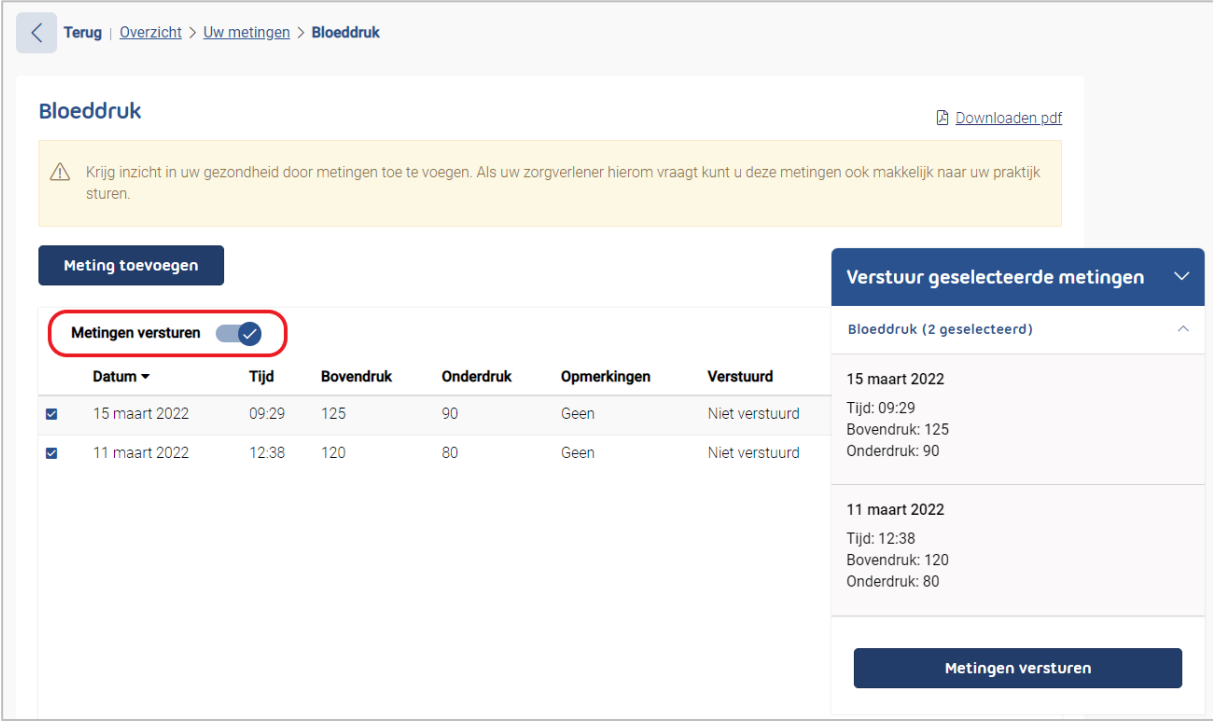

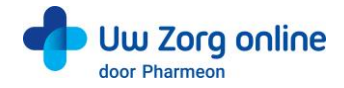

# <span id="page-36-0"></span>9.3. Waar komen zelfmetingen binnen in Omnihis Scipio?

Verstuurde zelfmetingen komen binnen in de postkamer.

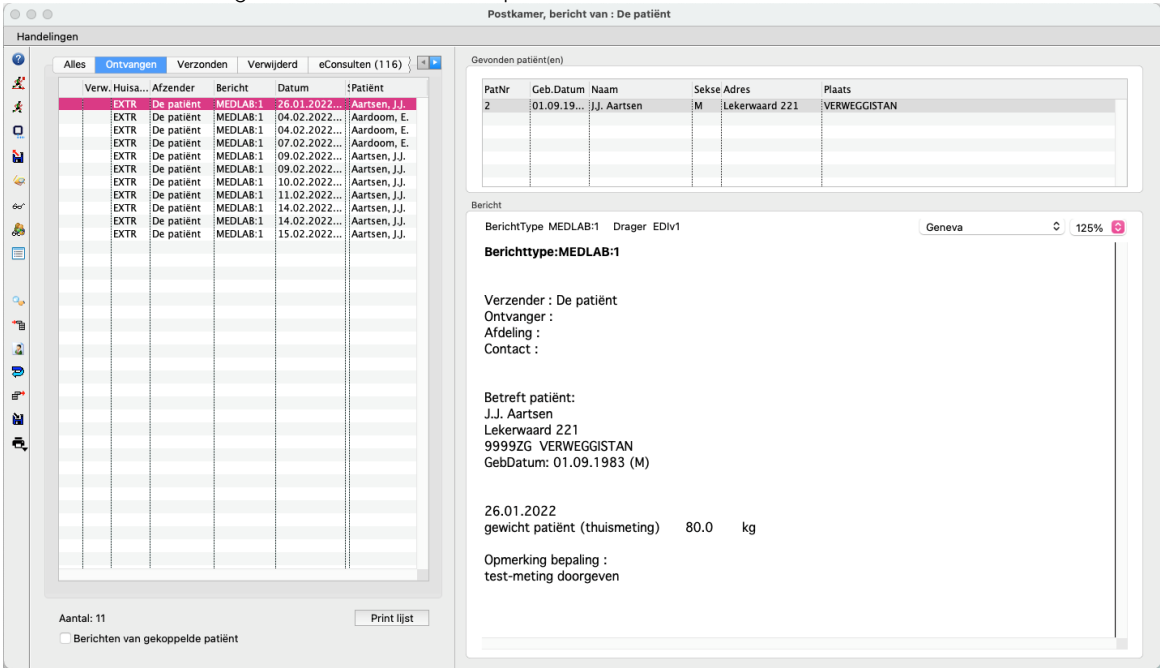

De verwerking van een zelfmeting gaat op dezelfde manier als een reguliere laboratorium uitslag. Nadat de zelfmeting is verwerkt is, is deze terug te vinden in tabblad 5 Lab.

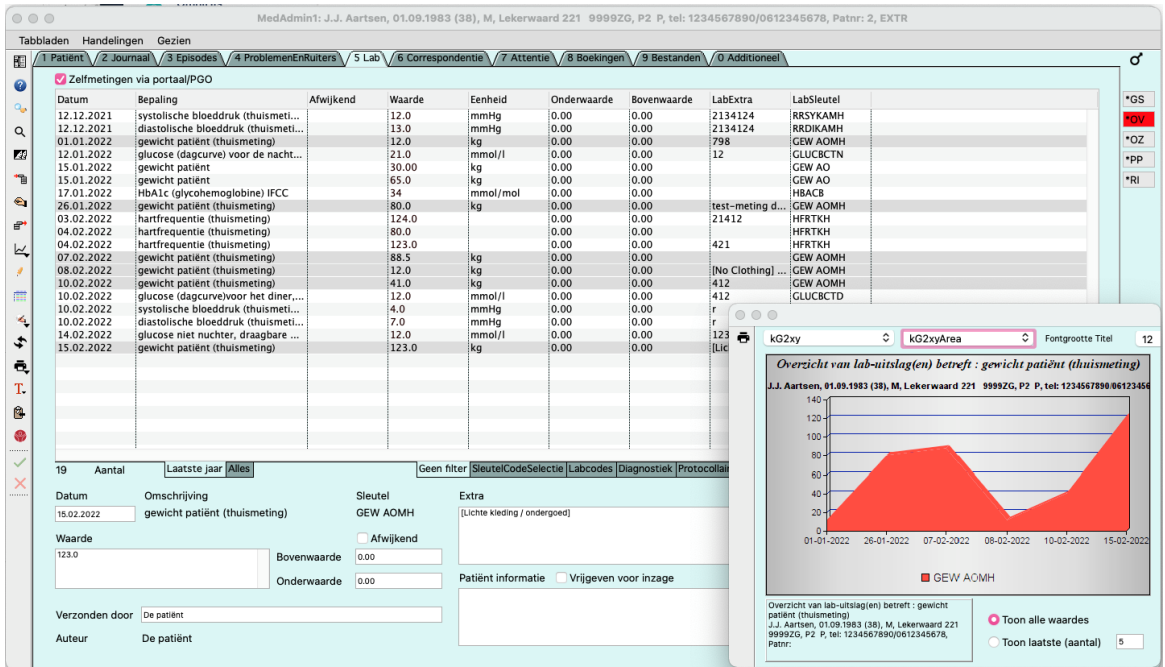

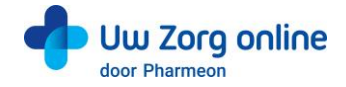

# <span id="page-37-0"></span>10. Beheerders

Met de beheerdersfunctie kunnen medewerkers van uw praktijk worden toegevoegd als beheerder, kunt u aan de beheerder rechten toekennen, deze wijzigen of de beheerder volledig verwijderen.

# <span id="page-37-1"></span>10.1. Hoe kan ik een nieuwe beheerder toevoegen?

- 1. Ga naa[r https://Beheer.Pharmeon.nl.](https://beheer.pharmeon.nl/)
- 2. Log in als beheerder en vul de beveiligingscode in die u op uw e-mailadres heeft ontvangen.
- 3. Kies in het linker menu voor *Beheerders*.
- 4. U ziet een overzicht van de beheerders van uw patiëntenomgeving.
- 5. Klik op + Beheerder toevoegen
- 6. In het scherm dat volgt dienen 4 stappen doorlopen te worden.
- 7. Vul de accountgegevens in en druk op *Volgende*.
	- Let op: Het e-mailadres mag nog niet in beheer.pharmeon.nl in gebruik zijn.

8. Geef aan welke onderdelen de nieuwe beheerder mag onderhouden en klik op *Volgende*.

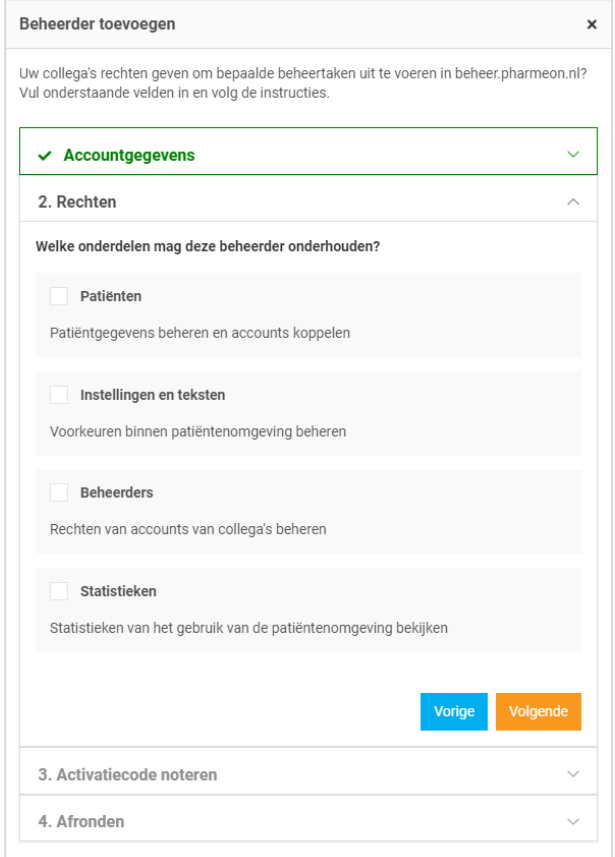

9. Noteer de activatiecode om door te geven aan de nieuwe beheerder. Vink het vakje '*Ik heb de activatiecode genoteerd*' aan en klik op *Account aanmaken*. Veiligheidstip: Deel deze activatiecode telefonisch of via een post-it, maar niet via e-mail. Hiermee voorkomt u inzage van derden bij fouten in het e-mailadres.

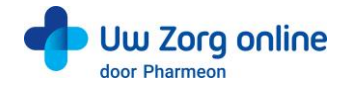

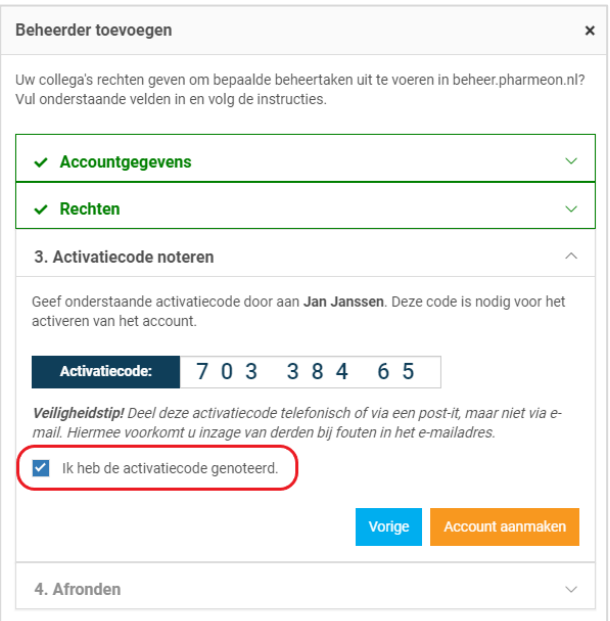

- 10. Er wordt een e-mail gestuurd naar de nieuwe beheerder. Deze heeft 7 dagen om zijn account te activeren.
	- Indien het account niet binnen 7 dagen geactiveerd wordt, dan wordt het aangemaakte account automatisch verwijderd.

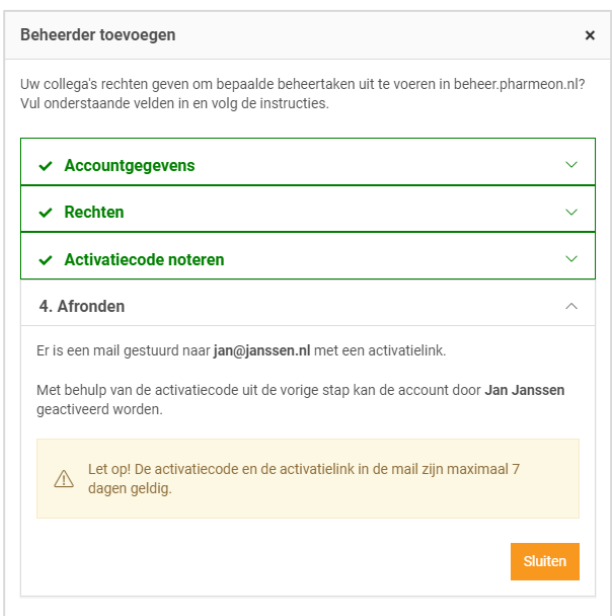

11. Klik op *Sluiten*. U komt weer in het overzicht van de beheerders. De nieuwe beheerder heeft nu een zwart label voor zijn naam. Nadat de nieuwe beheerder zijn account heeft geactiveerd wordt het label wit.

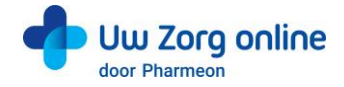

# <span id="page-39-0"></span>10.2. Hoe kan ik de rechten van een beheerder bewerken?

- 1. Ga naa[r https://Beheer.Pharmeon.nl.](https://beheer.pharmeon.nl/)
- 2. Log in als beheerder en vul de beveiligingscode in die u op uw e-mailadres heeft ontvangen.
- 3. Kies in het linker menu voor *Beheerders*.
- 4. Zoek de beheerder op basis van achternaam of het e-mailadres.
- 5. Klik op de beheerder die u wilt bewerken, klik op *Accountinstellingen* en klik op het potloodje bij *Rechten* om deze aan te passen.
- 6. In het scherm dat verschijnt kunt u rechten aan of uitvinken.

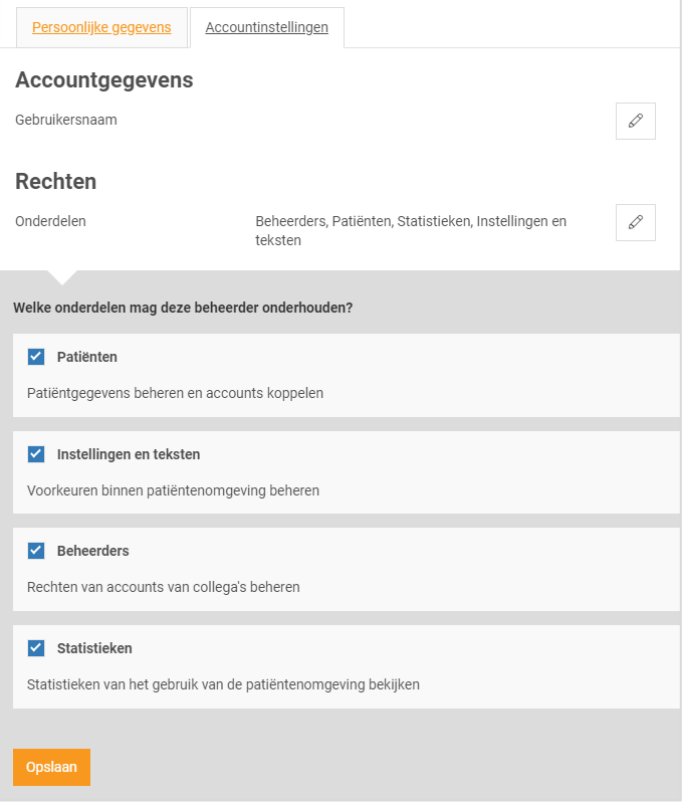

<span id="page-39-1"></span>7. Klik op *Opslaan*.

# 10.3. Hoe kan ik de gebruikersnaam/e-mailadres van een beheerder wijzigen?

Het wijzigen van de gebruikersnaam is net als het aanmaken van een nieuwe beheerder een handeling die een verificatie vereist.

- 1. Ga naa[r https://Beheer.Pharmeon.nl.](https://beheer.pharmeon.nl/)
- 2. Log in als beheerder en vul de beveiligingscode in die u op uw e-mailadres heeft ontvangen.
- 3. Kies in het linker menu voor *Beheerders*.
- 4. Zoek de beheerder op basis van achternaam of het e-mailadres.
- 5. Klik op de beheerder die u wilt bewerken, klik op *Accountinstellingen* en klik op het potloodje bij *Gebruikersnaam* om deze aan te passen.

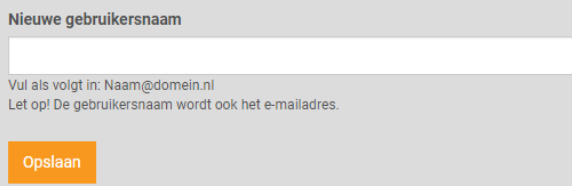

6. Klik op *Opslaan*.

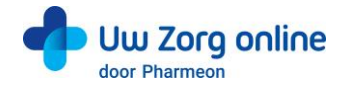

7. Het volgende scherm verschijnt:

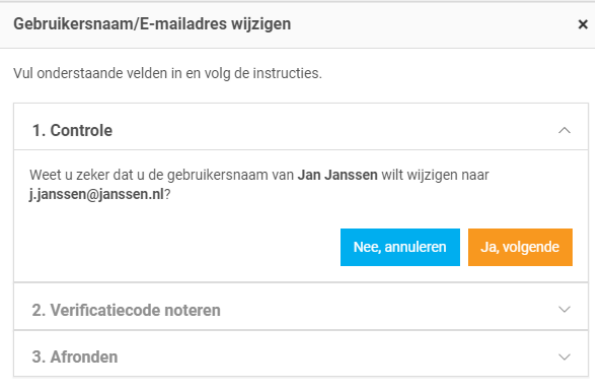

- 8. Klik op *Ja, volgende*.
- 9. Noteer de verificatiecode en geef deze door aan de beheerder. Vink het vakje '*Ik heb de verificatiecode genoteerd*' aan en klik op *Gebruikersnaam wijzigen*.

Veiligheidstip: Deel deze verificatiecode telefonisch of via een post-it, maar niet via e-mail. Hiermee voorkomt u inzage van derden bij fouten in het e-mailadres.

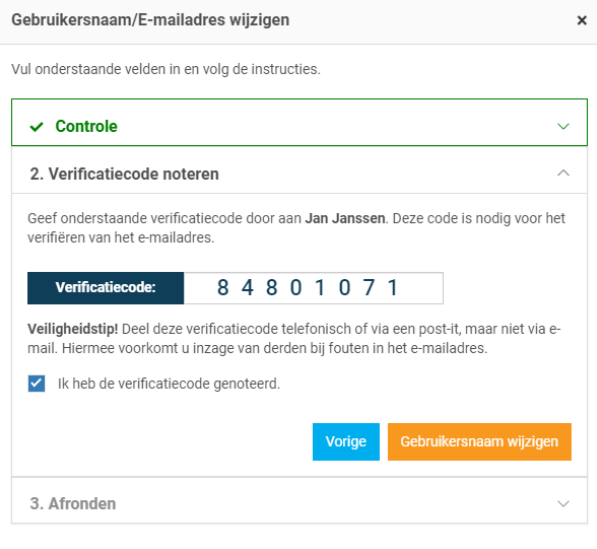

10. Er wordt een e-mail gestuurd naar de beheerder. Deze heeft 2 dagen om de wijziging te bevestigen.

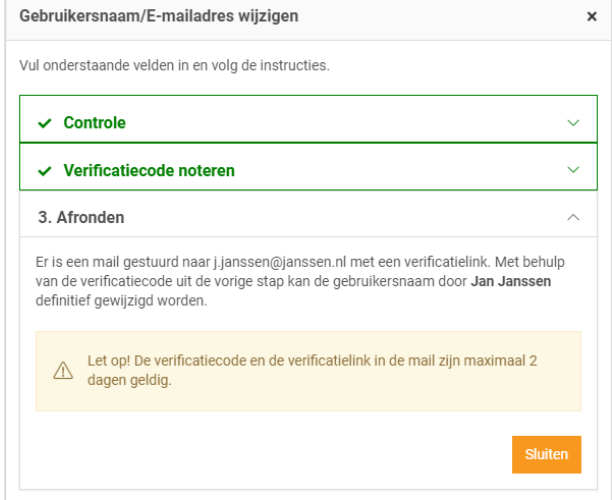

11. Klik op *Sluiten*. U komt weer in het overzicht van de beheerders.

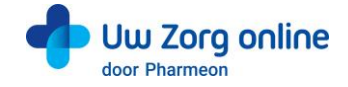

# <span id="page-41-0"></span>10.4. Hoe verifieert een beheerder een gewijzigde gebruikersnaam/e-mailadres?

Om de gewijzigde gebruikersnaam/E-mailadres af te ronden ontvangt de beheerder een e-mail.

- 1. Ga naar uw e-mailaccount en open het e-mailbericht. Kijk eventueel in de spam-map.
- 2. Klik op de link in het e-mailbericht.
- Let op: U heeft 48 uur om uw gewijzigde account te verifiëren.
- 3. Vul de verificatiecode in die u heeft doorgekregen en klik op *Ga verder*. Let op: Deze code ontvangt u om veiligheidsredenen niet via e-mail.

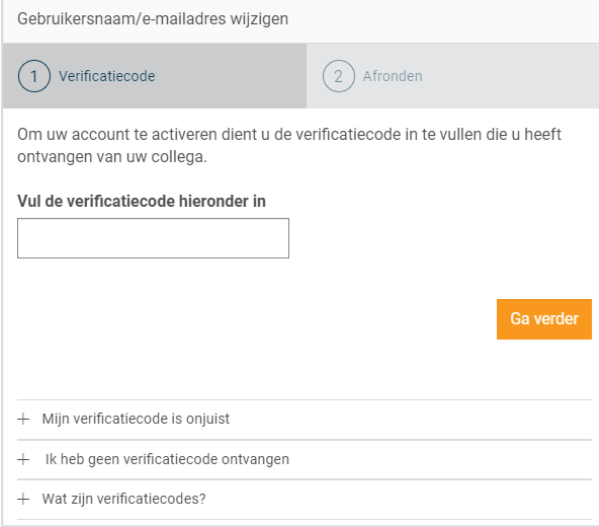

4. De volgende melding verschijnt. U kunt met uw nieuwe gegevens inloggen op [https://Beheer.Pharmeon.nl.](https://beheer.pharmeon.nl/)

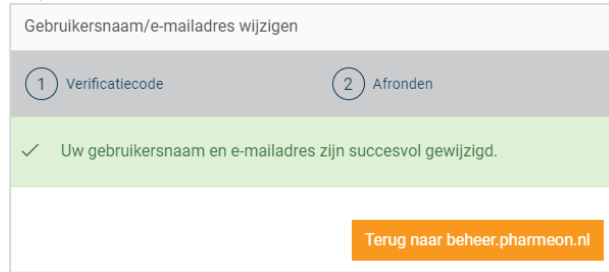

# <span id="page-41-1"></span>10.5. Hoe kan ik een beheerder verwijderen?

- 1. Ga naa[r https://Beheer.Pharmeon.nl.](https://beheer.pharmeon.nl/)
- 2. Log in als beheerder en vul de beveiligingscode in die u op uw e-mailadres heeft ontvangen.
- 3. Kies in het linker menu voor *Beheerders*.
- 4. Zoek de beheerder op basis van achternaam of het e-mailadres.
- 5. Klik op het prullenbakicoon  $\overline{m}$  om de beheerder van de website te verwijderen. Schuif met de muis over de regel van de beheerder. Aan de rechterzijde verschijnt de optie om de beheerder te verwijderen.

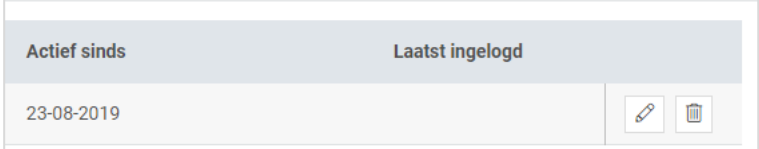

U kunt ook op de betreffende beheerder klikken en op het prullenbakicoon aan het einde van de naamregel te klikken.

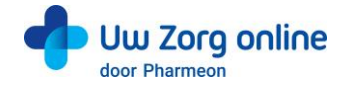

# <span id="page-42-0"></span>10.6. Hoe kan ik mijn account activeren?

Als nieuwe beheerder ontvangt u een e-mail om de activatie van uw account af te ronden.

- 1. Ga naar uw e-mailaccount en open het e-mailbericht. Kijk eventueel in de spam-map.
- 2. Klik op de link in het e-mailbericht.
- Let op: U heeft 7 dagen om uw account te activeren.
- 3. Vul de activatiecode in die u heeft doorgekregen en klik op *Ga verder*. Let op: Deze code ontvangt u om veiligheidsredenen niet via e-mail.

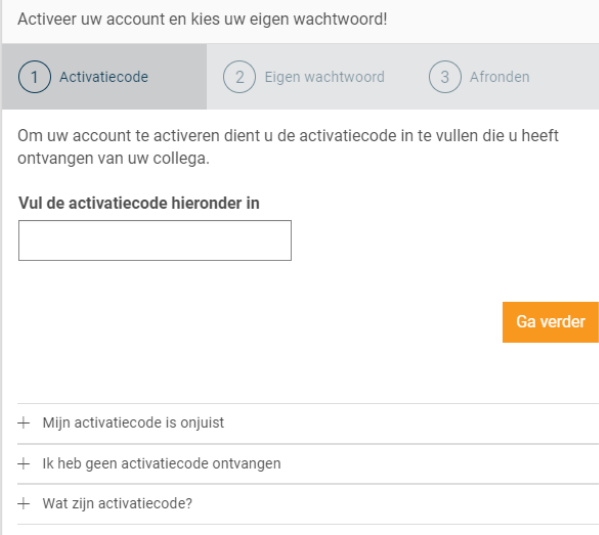

4. Maak een wachtwoord aan en klik op *Activeren*.

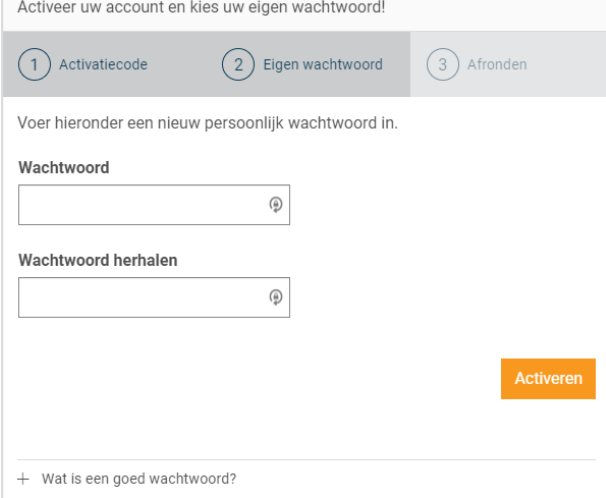

5. De volgende melding verschijnt. U kunt nu met uw eigen gegevens inloggen op [https://Beheer.Pharmeon.nl.](https://beheer.pharmeon.nl/)

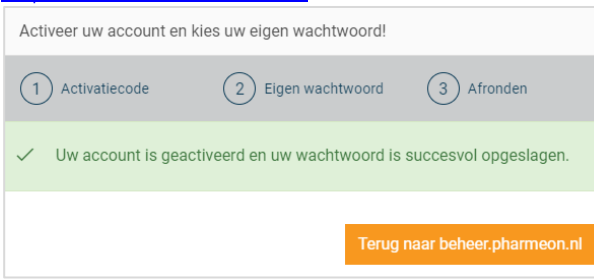

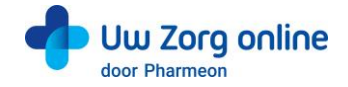

# <span id="page-43-0"></span>10.7. Hoe kan ik mijn account aanpassen?

Na het activeren is het mogelijk om uw account aan te vullen met extra gegevens of om uw e-mailadres of wachtwoord te wijzigen.

- 1. Ga naa[r https://Beheer.Pharmeon.nl.](https://beheer.pharmeon.nl/)
- 2. Log in met uw gegevens en vul de beveiligingscode in die u op uw e-mailadres heeft ontvangen.
- 3. Ga met uw muis over het blauwe poppetje rechts bovenin het scherm.

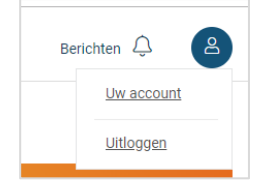

- 4. Klik op *Uw account* om deze aan te passen of op *Uitloggen* als u de sessie wilt beëindigen.
- 5. Kiest u voor *Uw account* dan komt u bij uw profieloverzicht met uw persoonlijke- en contactgegevens.

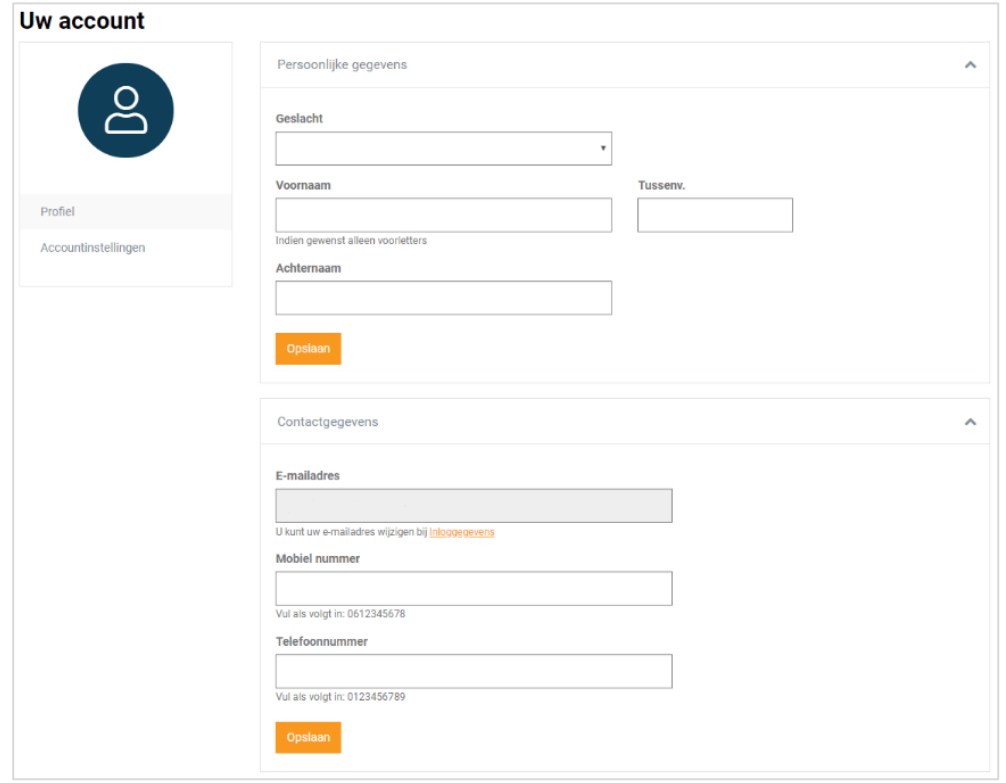

6. Pas de gewenste instellingen aan en klik op *Opslaan*.

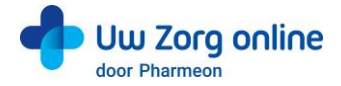

7. Klik vervolgens op *Accountinstellingen* om uw e-mailadres en/ of wachtwoord te wijzigen. Uw account

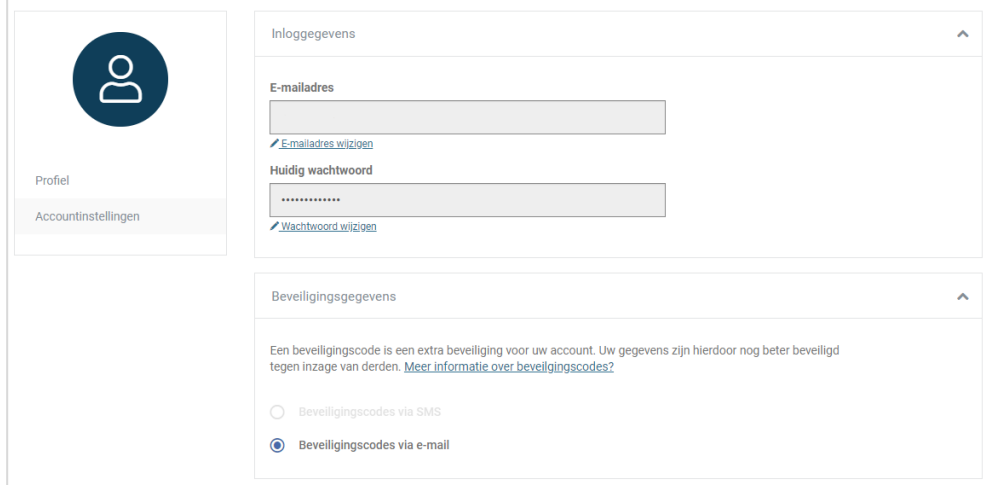

8. Bij het wijzigen van uw e-mailadres wordt om veiligheidsredenen eerst om het wachtwoord gevraagd. Let op: Het nieuwe e-mailadres wordt ook de nieuwe gebruikersnaam.<br>Liter op: Het nieuwe e-mailadres wordt ook de nieuwe gebruikersnaam.

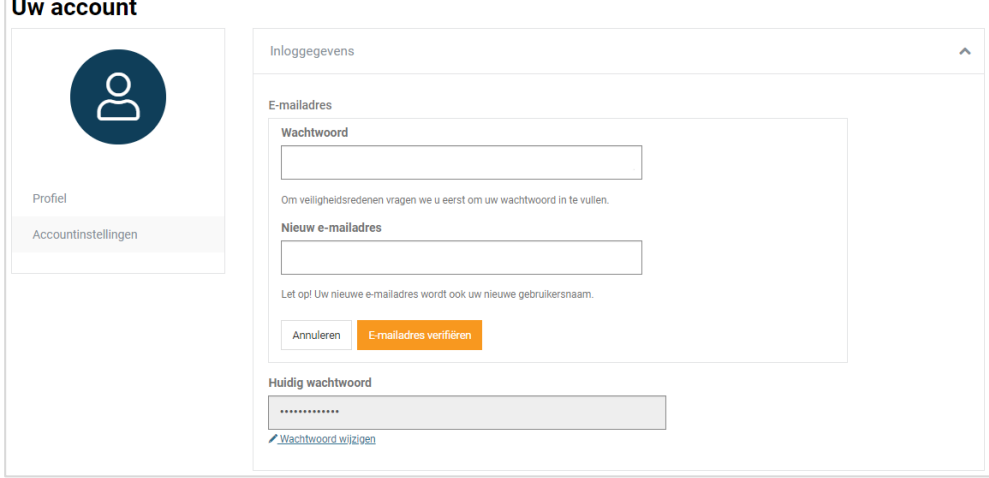

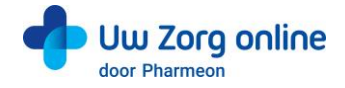

9. Vul de verificatiecode in die u het nieuwe e-mailadres heeft ontvangen en klik op *Verifiëren*. Let op: U heeft 1 uur om uw gewijzigde e-mailadres te verifiëren.

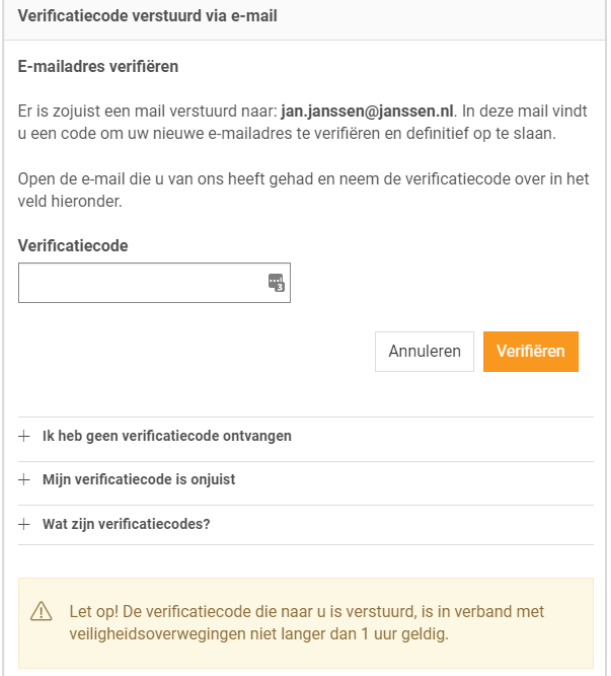

10. De volgende melding verschijnt. U kunt met uw nieuwe gegevens inloggen op [https://Beheer.Pharmeon.nl](https://beheer.pharmeon.nl/)

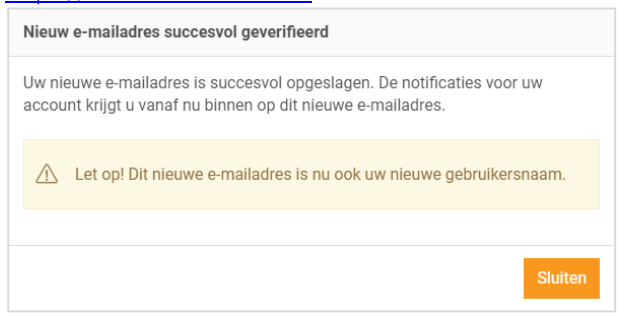

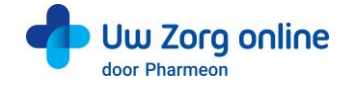

# <span id="page-46-0"></span>11. Statistieken

Met de statistiekenfunctie genereert u overzichten van de verschillende activiteiten in de patiëntenomgeving. Zo ziet u bijvoorbeeld hoeveel gekoppelde en niet-gekoppelde patiënten u heeft en krijgt u inzicht in het gebruik van de online diensten binnen uw praktijk.

# <span id="page-46-1"></span>11.1. Hoe kan ik een rapport genereren?

- 1. Ga naa[r https://Beheer.Pharmeon.nl.](https://beheer.pharmeon.nl/)
- 2. Log in als beheerder en vul de beveiligingscode in die u op uw e-mailadres heeft ontvangen.
- 3. Kies in het linker menu voor *Statistieken*.
- 4. U komt in het volgende scherm terecht:

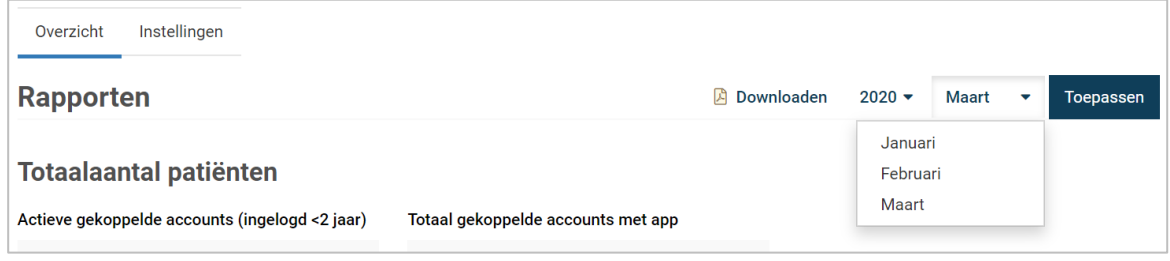

- 5. Kies een jaar en een maand en klik op *Toepassen* om de statistieken van de gekozen periode te bekijken. Tip! Van voorgaande jaren kunt u ook een jaarrapport genereren.
- <span id="page-46-2"></span>6. Kies *Downloaden* om de gekozen periode als een pdf-bestand te bekijken en op te slaan.

# 11.2. Welke statistieken kan ik bekijken?

Voor alle diensten die u afneemt kunt u statistieken bekijken. U ziet in het overzicht direct hoe de online diensten gebruikt worden. Daarnaast kunt u per onderdeel via de navigatie uitgebreide grafieken bekijken. Verder is het mogelijk om rapporten te genereren. Dit kan per maand, maar ook per jaar. Bij elk kengetal staat de vergelijking met de vorige maand van hetzelfde jaar, en met dezelfde maand van het vorige jaar.

# <span id="page-46-3"></span>11.3. Hoe stel ik notificaties voor mijn rapportages in?

- 1. Ga naa[r https://Beheer.Pharmeon.nl.](https://beheer.pharmeon.nl/)
- 2. Log in als beheerder en vul de beveiligingscode in die u op uw e-mailadres heeft ontvangen.
- 3. Kies in het linker menu voor *Statistieken*.
- 4. In het tabblad *Instellingen* kunt u aangeven óf en op welk e-mailadres u notificaties wilt ontvangen.

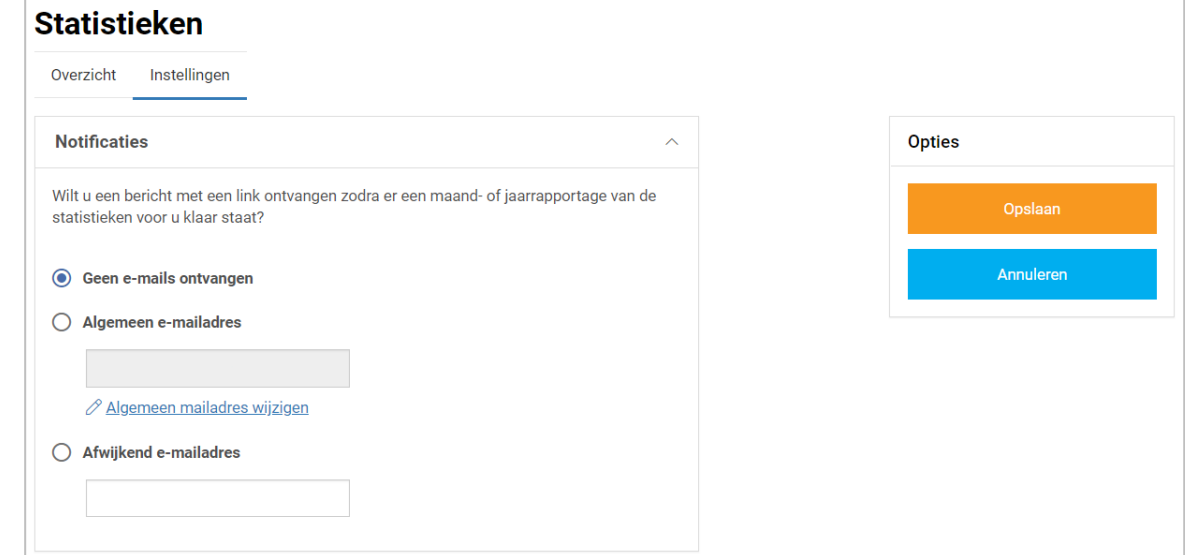

- 5. Met notificaties aan ontvangt u maandelijks per e-mail een link naar de rapportage van die maand.
- 6. U kunt de notificaties op het algemene e-mailadres ontvangen of u kunt ervoor kiezen om de link op een afwijkend e-mailadres te ontvangen.
- 7. Klik op *Opslaan*. Het aanpassen van de instellingen is hiermee voltooid

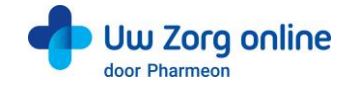

# <span id="page-47-0"></span>12. Overige instellingen in de patiëntenomgeving

# <span id="page-47-1"></span>12.1. Hoe stel ik mijn startpagina in?

- 1. Ga naa[r https://Beheer.Pharmeon.nl.](https://beheer.pharmeon.nl/)
- 2. Log in als beheerder en vul de beveiligingscode in die u op uw e-mailadres heeft ontvangen.
- 3. Kies in het linker menu voor *Patiëntenomgeving* en klik vervolgens op *Startpagina*.
- 4. U ziet het scherm waarmee de tekst(en) op de startpagina van de patiëntenomgeving per rubriek naar wens aan te passen zijn.

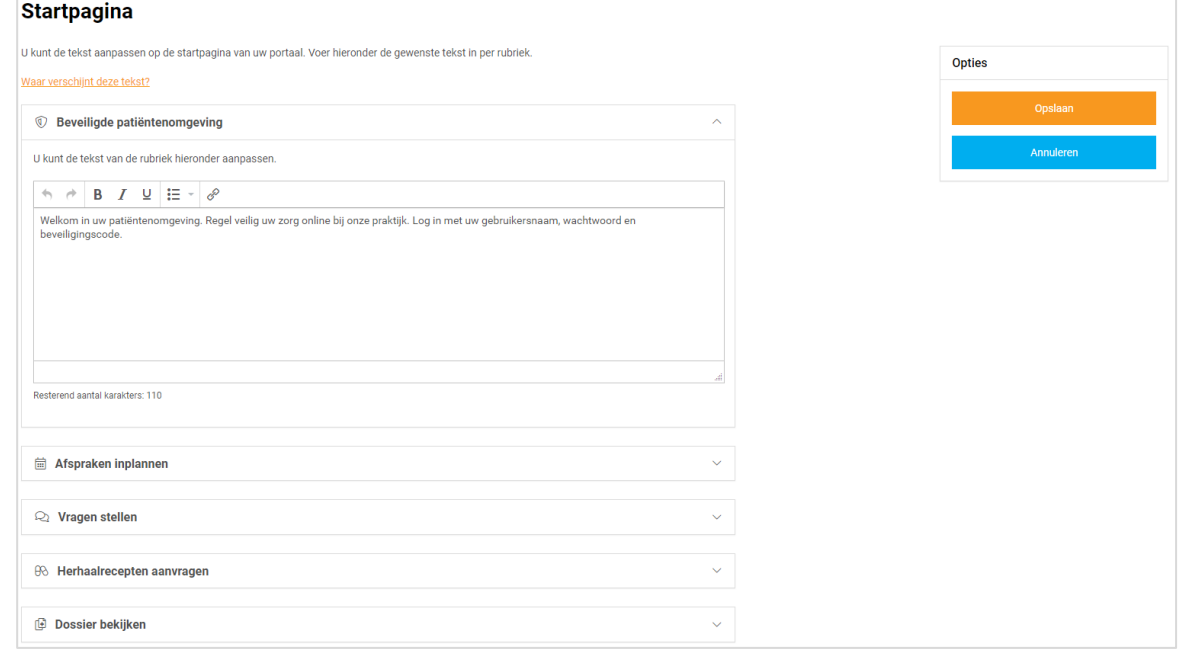

- 5. Klik op *Waar verschijnt deze tekst?* om te zien waar deze tekst weergegeven wordt in de omgeving van de patiënt.
- <span id="page-47-2"></span>6. Klik op *Opslaan* om uw wijzigingen te bewaren.

# 12.2. Hoe zet ik de privacyverklaring aan?

- 1. Ga naa[r https://Beheer.Pharmeon.nl.](https://beheer.pharmeon.nl/)
- 2. Log in als beheerder en vul de beveiligingscode in die u op uw e-mailadres heeft ontvangen.
- 3. Kies in het linker menu voor *In de praktijk* en klik vervolgens op *Privacyverklaring*.

#### Privacyverklaring

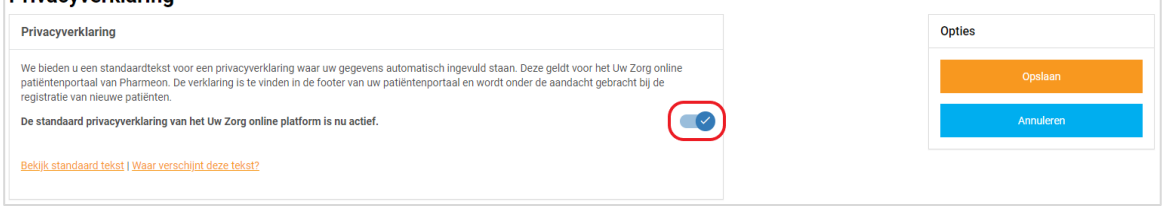

4. Hier staat de standaard privacyverklaring waar uw gegevens automatisch ingevuld zijn. Let op: Deactiveert u de standaard privacyverklaring, dan betekent dit dat uw juridische gegevens zoals KvK-, BTW- & BIG nummers niet automatisch meer worden meegenomen in de tekst en dat eventuele inhoudelijke wijzigingen in de standaard tekst niet worden meegenomen.

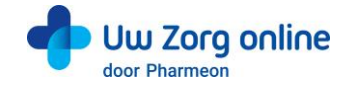

# <span id="page-48-0"></span>12.3. Hoe stel ik een afwezigheidsperiode voor mijn praktijk in?

- 1. Ga naa[r https://Beheer.Pharmeon.nl.](https://beheer.pharmeon.nl/)
- 2. Log in als beheerder en vul de beveiligingscode in die u op uw e-mailadres heeft ontvangen.
- 3. Kies in het linker menu voor *Patiëntenomgeving*
- 4. Klik vervolgens op *In de praktijk* en kies *Afwezigheidsperiode*. U ziet het volgende scherm:

# **Afwezigheidsperiode**

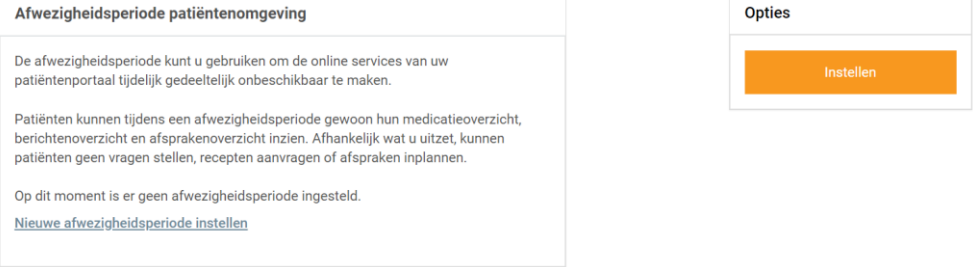

- 5. Tijdens de afwezigheidsperiode is het mogelijk een aantal online diensten binnen uw patiëntenomgeving tijdelijk niet beschikbaar te maken. De instellingen die u kiest rond uw afwezigheid worden voor gebruikers zowel in de patiëntenomgeving als in de app van toepassing. Let op: Deze functie werkt alleen op praktijkniveau en niet op arts niveau.
- 6. Klik op *Nieuwe afwezigheidsperiode instellen* of rechts op *Instellen*. Patiënten kunnen tijdens een afwezigheidsperiode wel hun medicatieoverzicht, berichtenoverzicht en afsprakenoverzicht inzien. Afhankelijk wat u uit zet, kunnen patiënten geen vragen stellen, recepten aanvragen of afspraken maken.
- 7. Maak een titel en selecteer de afwezigheidsperiode. De datum die standaard getoond wordt is die van de huidige dag. Door afzonderlijk te klikken op de begin- en einddatum kan met de gepresenteerde kalender de juiste data worden ingesteld.

Tip: Zet de *Begindatum* 1 tot 2 werkdagen eerder zodat u zeker bent dat u alle verzoeken van de patiënt heeft gezien voordat de afwezigheidsperiode daadwerkelijk in gaat.

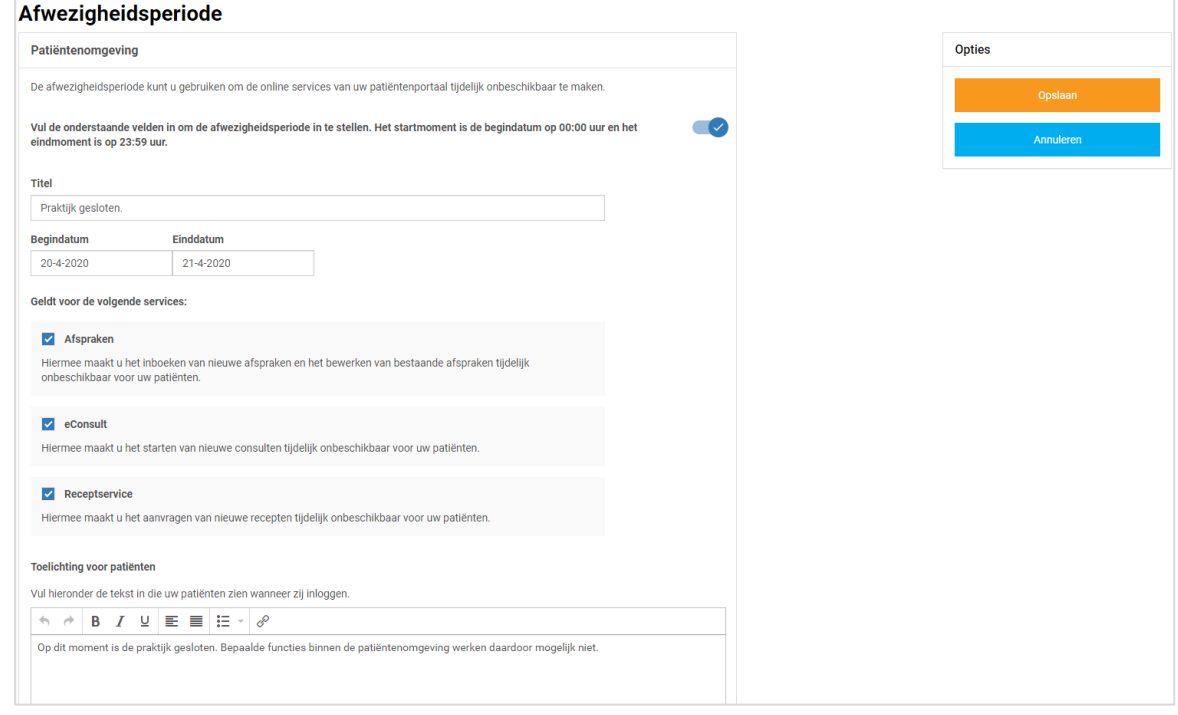

- 8. Selecteer welke online diensten tijdelijk niet beschikbaar moeten zijn. Minimaal één service dient uitgezet te worden!
- 9. Vul een toelichting in om patiënten over de afwezigheidsperiode te informeren. Deze toelichting verschijnt in de app en in de patiëntenomgeving wanneer de patiënt inlogt.
- Het tekstveld mag niet leeg zijn. Als het veld leeg is kunnen de instellingen niet worden opgeslagen.
- 10. Klik op *Opslaan* om uw wijzigingen te bewaren.

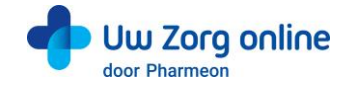

11. Na het instellen van de afwezigheidsperiode heeft u de mogelijkheid om de afwezigheidsperiode te wijzigen of te verwijderen. Klik hiervoor aan de rechterkant op *Wijzigen* of op *Verwijderen*.

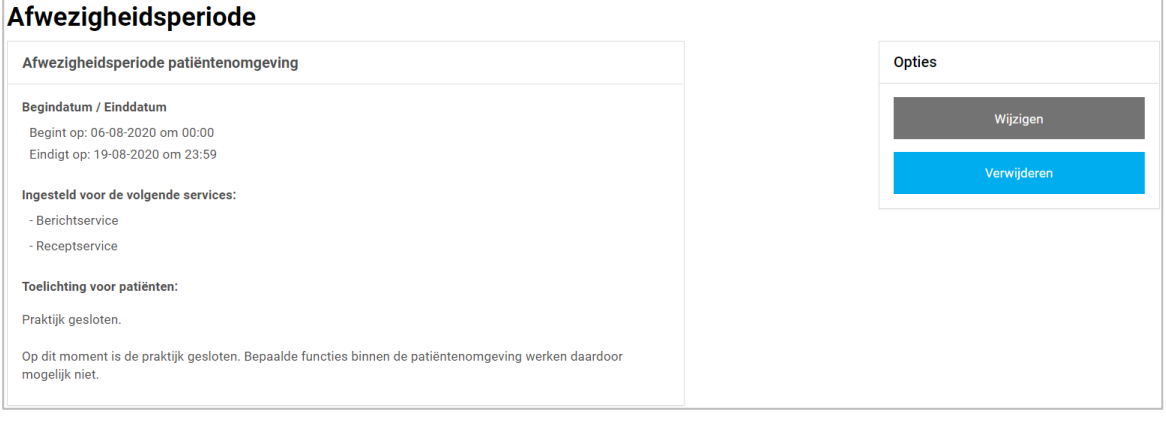

12. Zodra de Afwezigheidsperiode wordt uitgeschakeld zullen in de app en in de patiëntenomgeving alle services weer actief zijn.

# <span id="page-49-0"></span>12.4. Hoe ontvang ik mutaties van mijn patiënten?

- 1. Ga naa[r https://Beheer.Pharmeon.nl.](https://beheer.pharmeon.nl/)
- 2. Log in als beheerder en vul de beveiligingscode in die u op uw e-mailadres heeft ontvangen.
- 3. Kies in het linker menu voor *In de praktijk* en klik vervolgens op *Mutaties*.
- 4. In het scherm dat verschijnt kunt u aangeven of u een bericht wilt ontvangen op het moment dat een patiënt wijzigingen doorvoert in zijn adres of contactgegevens.

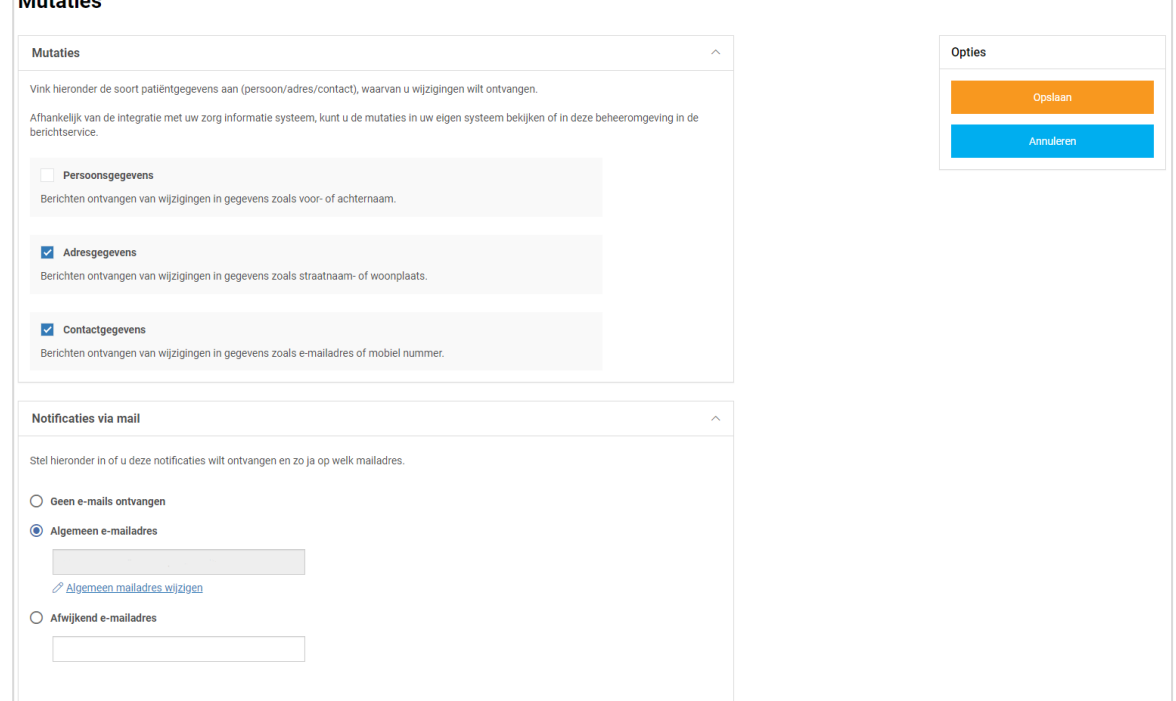

- 5. U ontvangt een bericht welke is terug vinden door in het linker menu te kiezen voor *Berichten*.
- 6. In de *Inbox* vindt u vervolgens de wijziging.
- 7. Het is ook mogelijk om per e-mail op de hoogte te worden gebracht als er wijzigingen zijn binnengekomen.
- 8. Klik op *Opslaan* om de instellingen te bewaren.

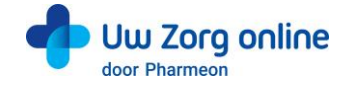

# <span id="page-50-0"></span>12.5. Hoe pas ik de vormgeving van mijn patiëntenomgeving aan?

Om de patiëntenomgeving volledig aan te laten sluiten bij uw praktijk is het mogelijk om naast het aanpassen van de teksten ook de vormgeving van de patiëntenomgeving aan te passen.

- 1. Ga naa[r https://Beheer.Pharmeon.nl.](https://beheer.pharmeon.nl/)
- 2. Log in als beheerder en vul de beveiligingscode in die u op uw e-mailadres heeft ontvangen.
- 3. Kies in het linker menu voor *Patiëntenomgeving* en klik vervolgens op *Vormgeving*.
- 4. In het scherm dat verschijnt kunt u de kleur, het logo en de achtergrondafbeelding wijzigen.

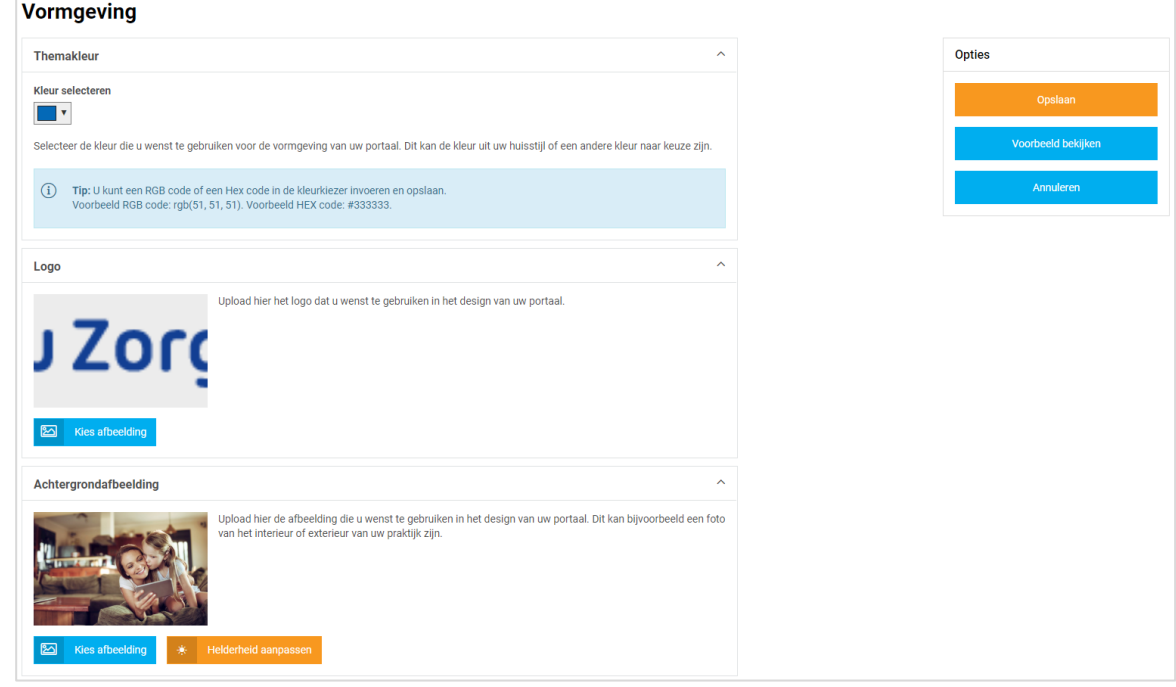

- 5. Kies bij *Themakleur* niet een té lichte kleur in verband met de leesbaarheid van de witte letters in het design.
- 6. Door bij Logo en Achtergrondafbeelding op Kies afbeelding te klikken, kunt u een nieuw logo of nieuwe afbeeldingen uploaden. Ook kunt u hier kiezen uit afbeeldingen en logo's die al aan uw galerij zijn toegevoegd.

Tip: Let bij het uploaden van een logo of afbeelding goed op de criteria om een zo mooi mogelijk beeld te krijgen.

*Criteria Logo:*

- U kunt afbeeldingen uploaden met de volgende extensies ".png", ".jpg", ".gif".
- De afbeelding moet minimaal 150 pixels breed, en 10 pixels hoog zijn.
- Met ".png" of ".gif" bestanden is het mogelijk om een transparant effect te creëren.

#### *Criteria Achtergrondafbeelding:*

- U kunt afbeeldingen uploaden met de volgende extensies ".png", ".jpg", ".gif".
- De afbeelding moet minimaal 780 pixels breed, en 439 pixels hoog zijn.
- Voor het mooiste resultaat gebruikt u een liggende foto (met een ratio van 16:9).

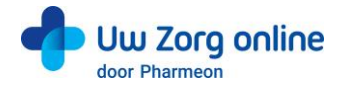

7. Klik op het potloodje bij de afbeelding om deze te selecteren, te verwijderen of te bewerken.

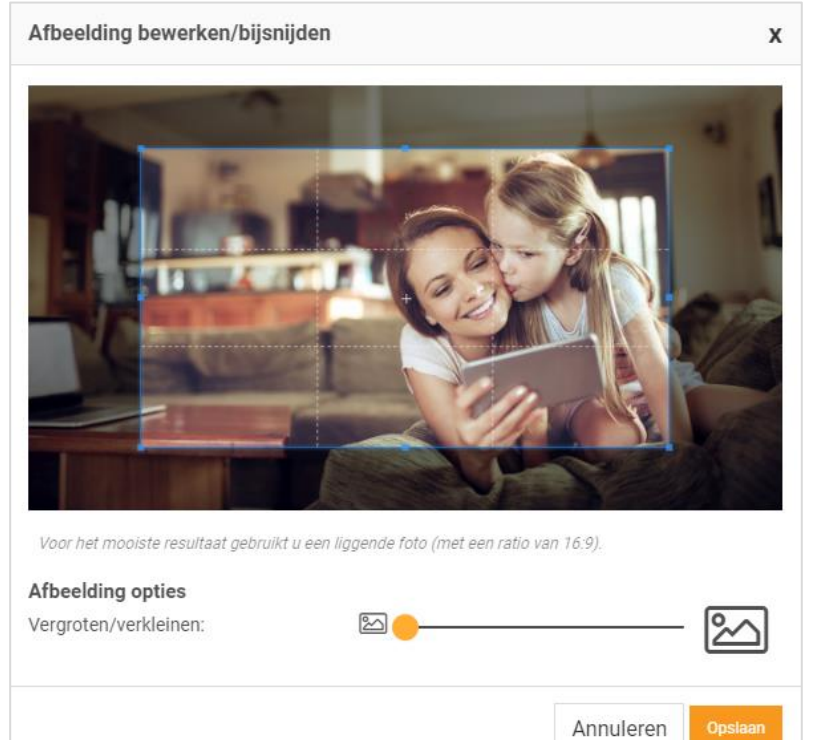

- 8. Heeft u de afbeelding naar wens bewerkt, klik dan op Opslaan.
- 9. Voor de achtergrondfoto kunt u ook de helderheid van de foto aanpassen.

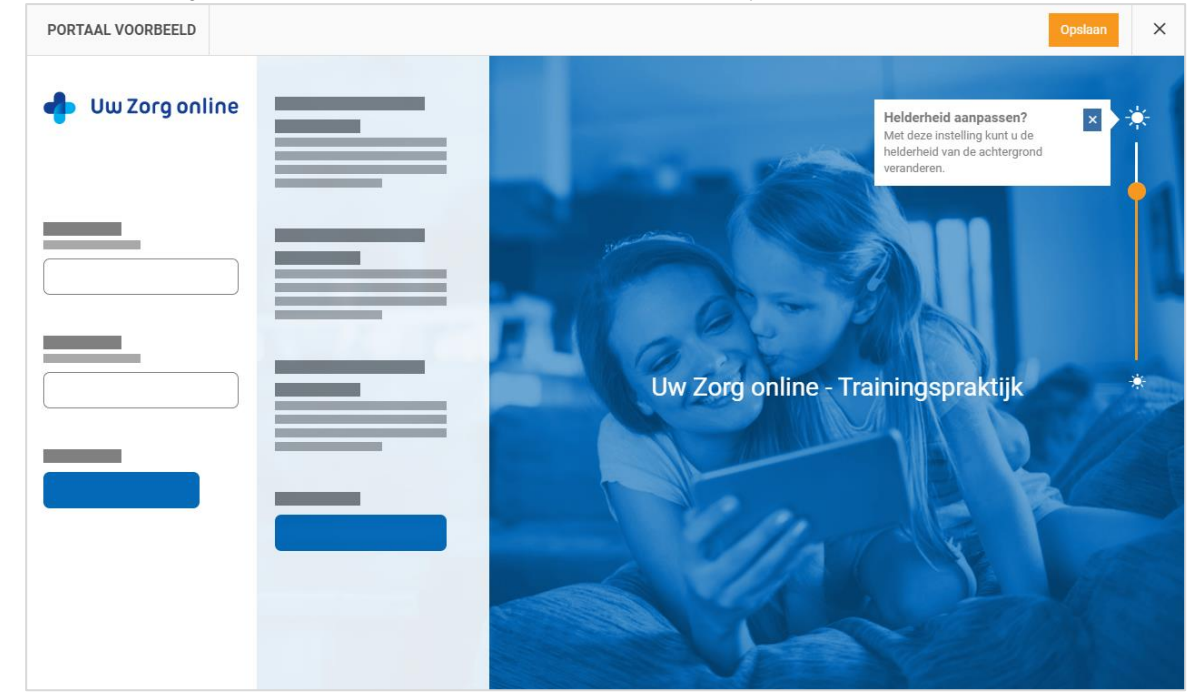

- 10. Klik op *Voorbeeld bekijken* om te zien of de aanpassingen naar wens zijn.
- 11. Klik op *Opslaan* om de instellingen te bewaren.